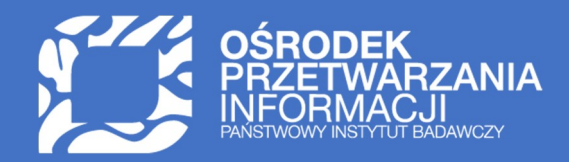

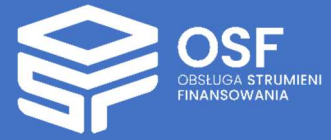

# WNIOSEK O PRZYZNANIE ŚRODKÓW FINANSOWYCH W RAMACH PROGRAMU "DOKTORAT WDROŻENIOWY 2023"

PRZYGOTOWANIE I WYSŁANIE II CZĘŚCI WNIOSKU W SYSTEMIE OSF

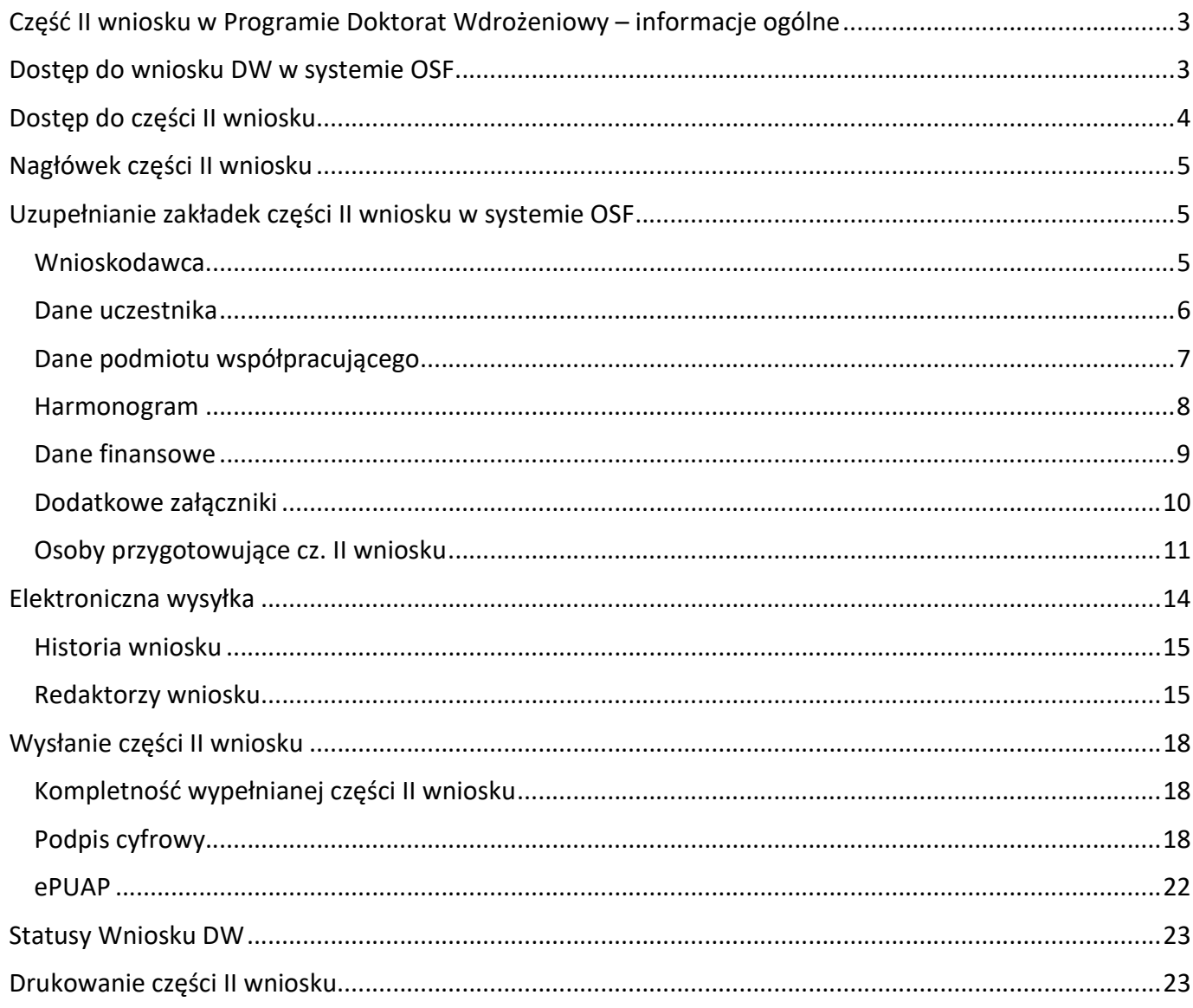

UWAGA: wszystkie informacje prezentowane w instrukcji (w tym prezentowane na ilustracjach obrazujących działanie systemu) oparte zostały na fikcyjnych testowych danych.

## Część II wniosku w Programie Doktorat Wdrożeniowy – informacje ogólne

Instrukcja jest przeznaczona dla wnioskodawców, którzy zakwalifikowali się do drugiego etapu w Programie Doktorat Wdrożeniowy (VII edycja) i wypełniają część II wniosku o dofinansowanie ze środków Ministra Edukacji i Nauki (dalej część II wniosku).

## Dostęp do wniosku DW w systemie OSF

W celu wypełnienia części II wniosku DW należy zalogować się do systemu OSF pod adresem: https://osf.opi.org.pl.

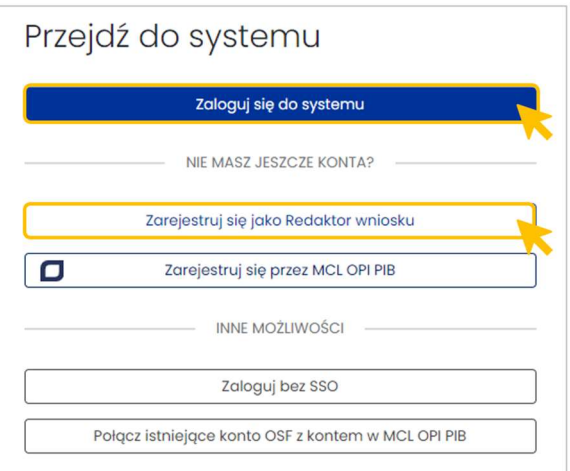

Po zalogowaniu się do systemu OSF, Redaktor wniosku widzi wiadomości dotyczące wniosku/wniosków DW dotyczące oceny i kwalifikacji części I wniosku/wniosków DW.

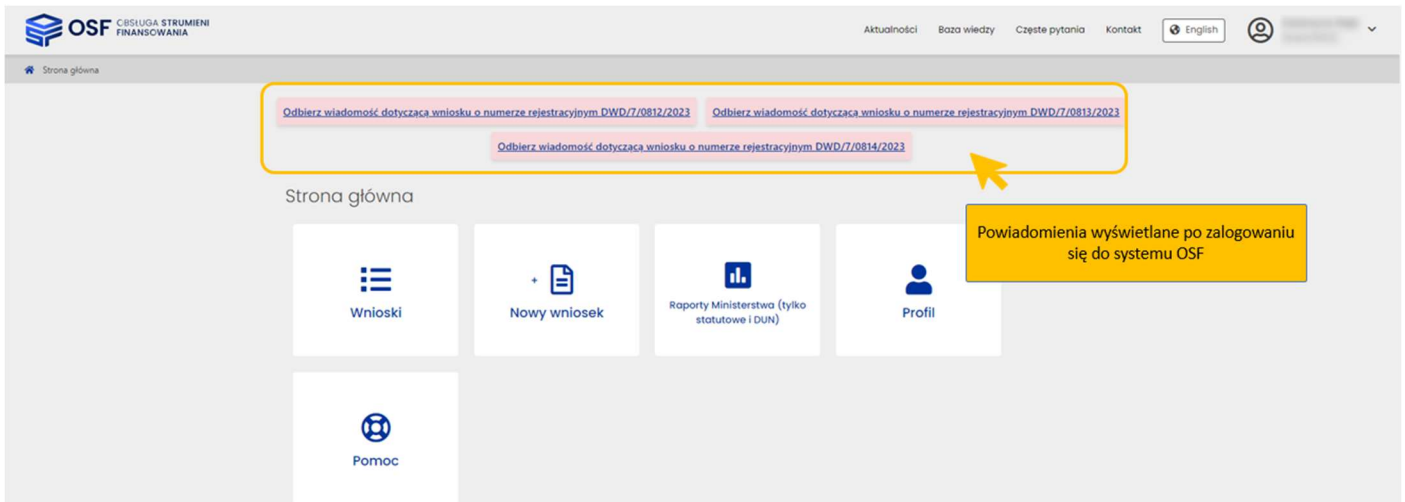

Kliknięcie w link z wiadomością przenosi Redaktora do sekcji Zawiadomienia we wniosku.

Wniosek DW jest widoczny w zestawieniu wszystkich wniosków, które jest dostępne po zalogowaniu do OSF.

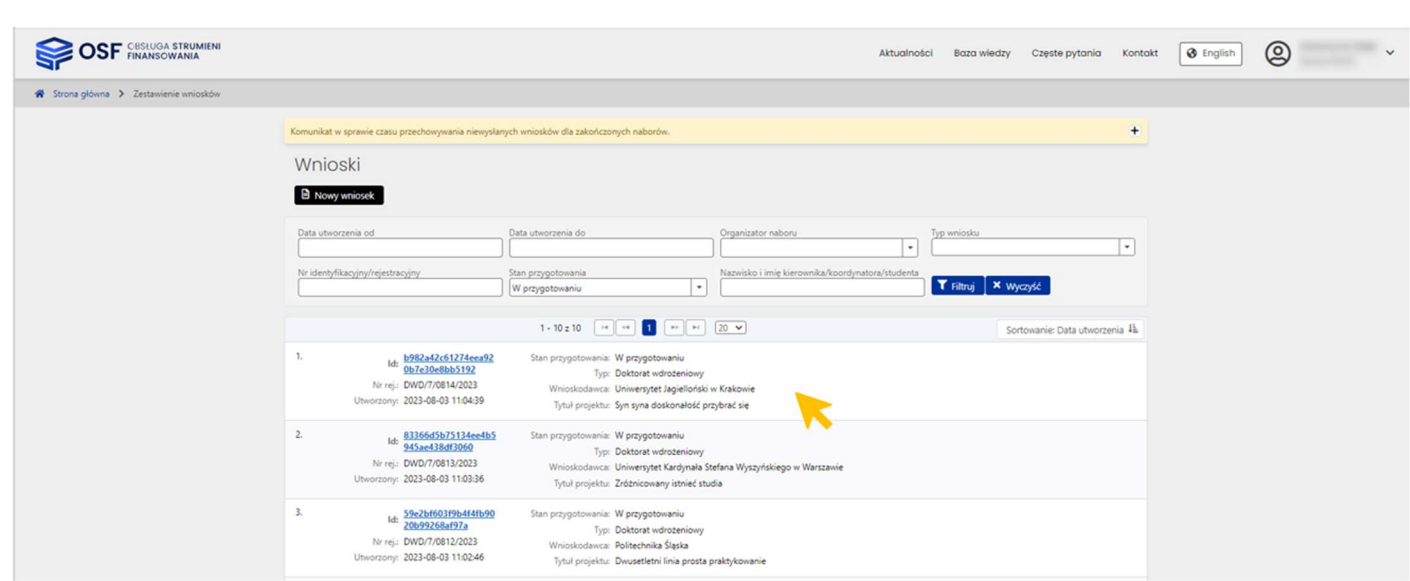

## Dostęp do części II wniosku

Przejście do części II wniosku jest możliwe z pozycji lewego menu wniosku. Pod zakładką Wniosek cz. I znajduje się zakładka Wniosek cz. II. Ikona otwartego folderu sygnalizuje, w której części wniosku znajduje

się aktualnie użytkownik.

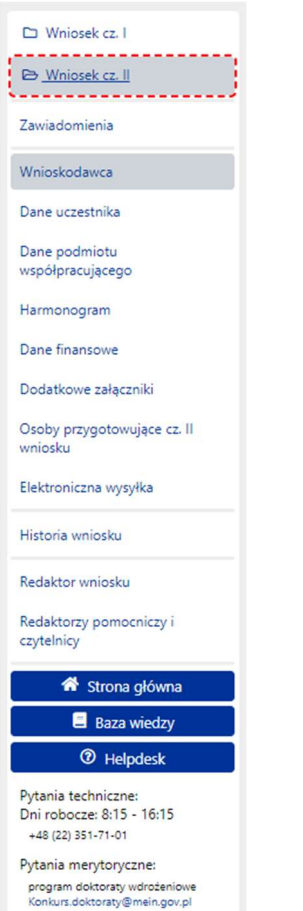

## Nagłówek części II wniosku

Nagłówek części II wniosku jest widoczny przez cały czas, niezależnie od tego, na poziomie której zakładki i sekcji formularza części II wniosku znajduje się aktualnie Redaktor. Zawiera podstawowe informacje o wniosku i umożliwia szybkie sprawdzenie jego aktualnego statusu obsługi części II w systemie. Nagłówek jest widoczny dla każdego użytkownika, który ma dostęp do wniosku. Tuż po udostępnieniu części II wniosku, ma ona status Zakwalifikowany – wypełniana cz. II.

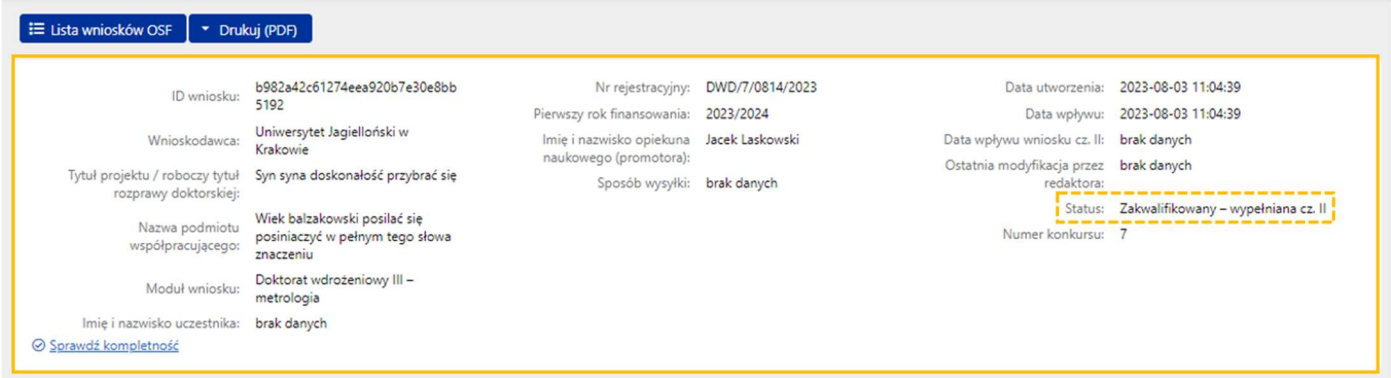

Poszczególne pola w nagłówku wypełniane są automatycznie przez system, w trakcie uzupełniania poszczególnych zakładek i sekcji części II wniosku przez Redaktora wniosku.

## Uzupełnianie zakładek części II wniosku w systemie OSF

## Wnioskodawca

Zakładka Wnioskodawca zawiera dane, które zostały wprowadzone w części I wniosku dotyczące podmiotu ubiegającego się o dofinansowanie w programie Doktorat Wdrożeniowy, dane kierownika podmiotu oraz oświadczenia, jakie należy złożyć, by móc wysłać część II wniosku.

Sekcje, które mogą być modyfikowane to:

 Kierownik podmiotu w zakresie tytułu, adresu e-mail oraz numeru telefonu kierownika. Jeżeli imię i nazwisko oraz stanowisko kierownika podmiotu uległo zmianie, należy wprowadzić te zmiany w systemie POL-on a następnie użyć przycisku Odśwież dane z POL-on.

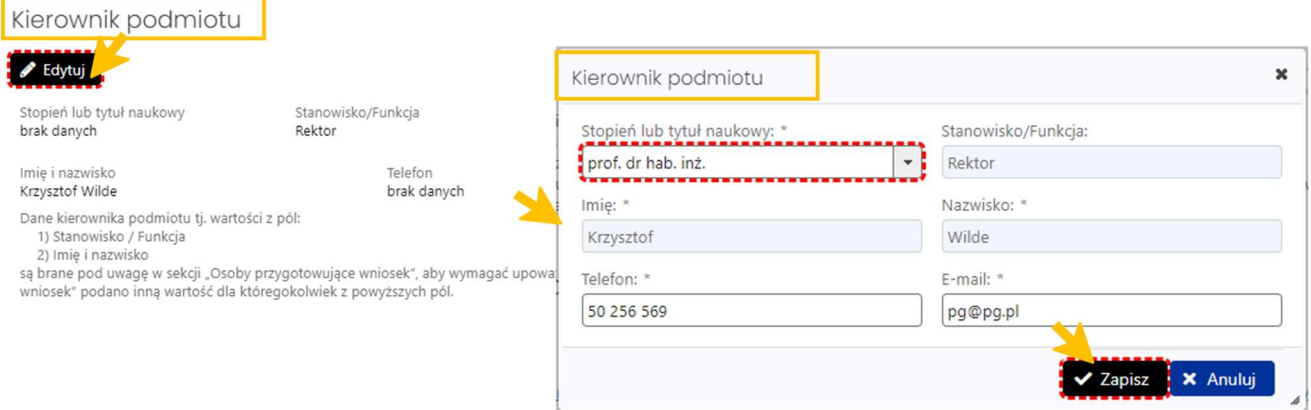

 oraz Oświadczenia, w której obowiązkowo należy zaznaczyć oświadczenie dotyczące zgodności informacji zawartych w części II wniosku ze stanem faktycznym i prawnym.

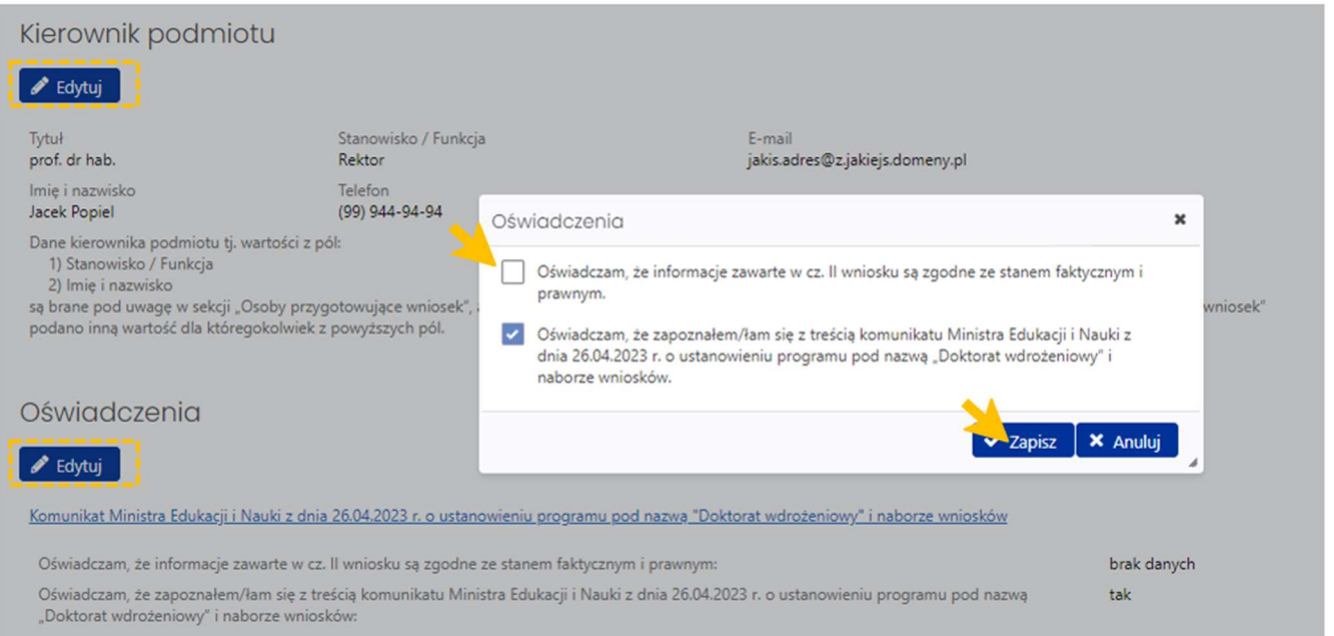

Po wprowadzeniu danych należy wybrać przycisk Zapisz.

## Dane uczestnika

W zakładce Dane uczestnika należy wprowadzić informacje dotyczące uczestnika programu oraz można zmienić dane dotyczące opiekuna naukowego (promotora). Formularz do wprowadzenia danych dostępny jest po wybraniu przycisku Edytuj.

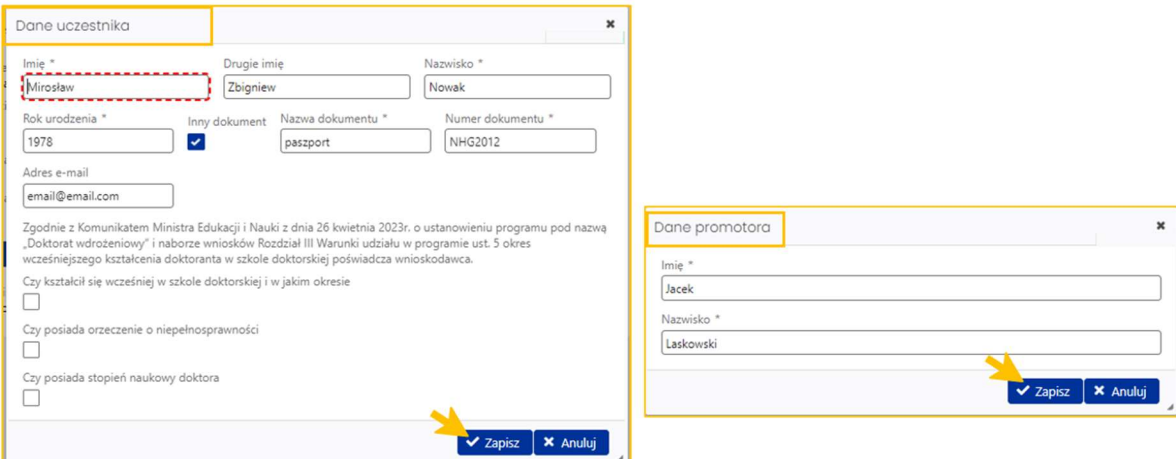

System na każdym etapie wprowadzania danych do poszczególnych zakładek wniosku, wyświetla informacje o nieuzupełnionych, obowiązkowych polach (tekst wyświetlany na żółtym tle).

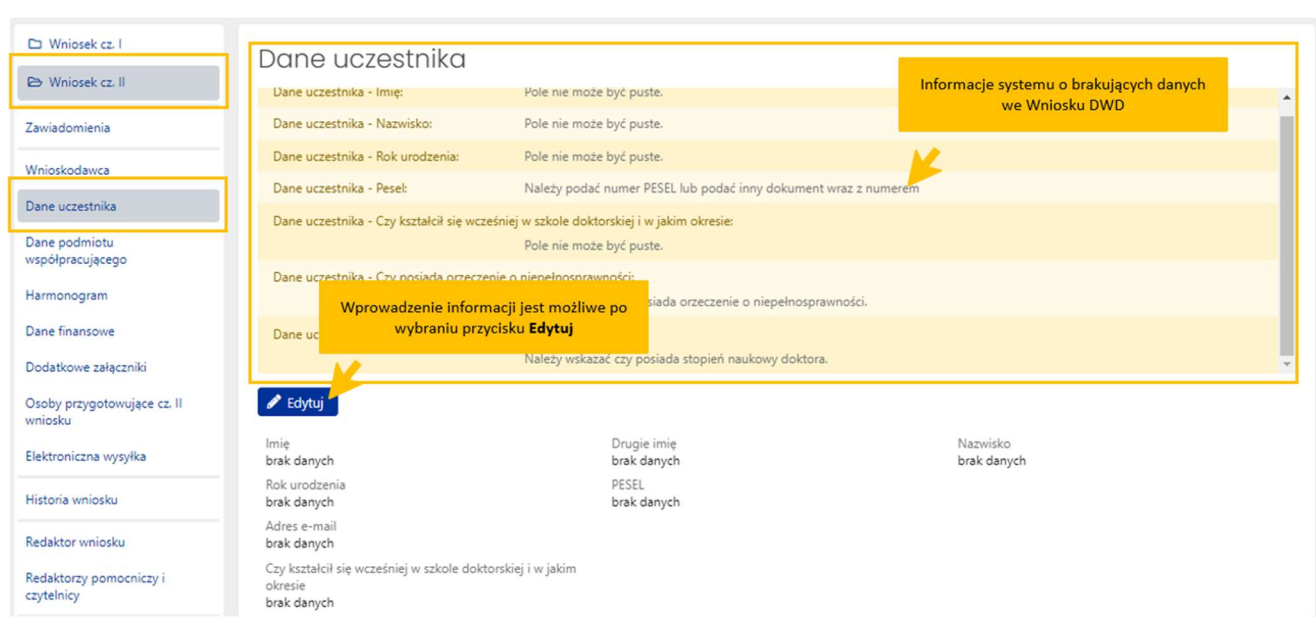

## Dane podmiotu współpracującego

W zakładce Dane podmiotu współpracującego można edytować dane pochodzące z części I wniosku, tj. informacje dotyczące nazwy, wielkości podmiotu oraz jego dane teleadresowe.

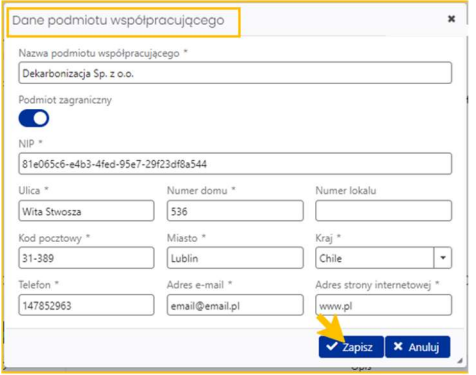

#### Można także edytować informacje o PKD podmiotu wprowadzone wcześniej w części I wniosku.

Przedmiot działalności podmiotu współpracującego, określony zgodnie z Polską Klasyfikacją Działalności (PKD)

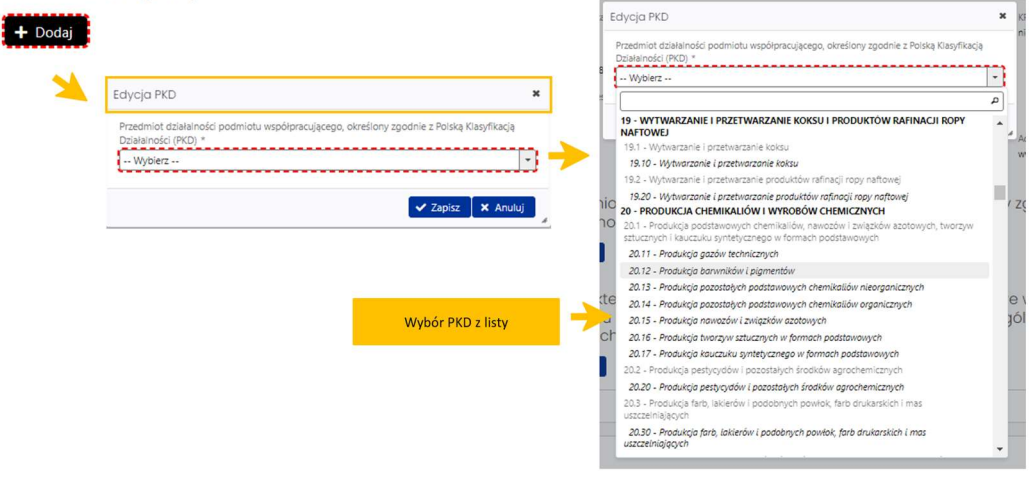

Edytuj

Po zmianie i zapisaniu poszczególnych PKD można zmienić ich kolejność na liście za pomocą przycisku Zmień kolejność. W kolumnie Akcje dostepne są dwie ikony: Edytuj, pozwalająca na szybką zmianę wprowadzonego kodu PKD oraz Usuń, za pomocą której można usunąć z listy wybrany kod PKD.

Przedmiot działalności podmiotu współpracującego, określony zgodnie z Polską Klasyfikacją Działalności (PKD)

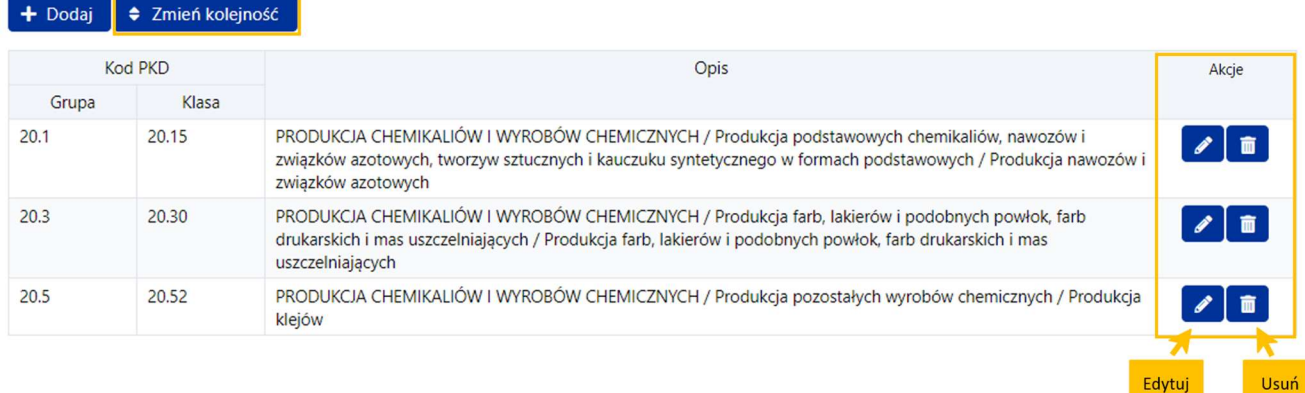

W tej zakładce wnioskodawca jest zobowiązany dodać kopię dokumentu potwierdzającego, że osoba przyjęta do szkoły doktorskiej w ramach programu jest lub zostanie zatrudniona nie później niż od dnia 2 października 2023 r., w pełnym wymiarze czasu pracy przez podmiot, który wyraził zgodę na jej kształcenie w szkole doktorskiej w ramach programu i zapewni jej opiekę opiekuna pomocniczego wyznaczonego spośród swoich pracowników

Przycisk Dodaj umożliwia dodanie pliku z tym dokumentem. Plik musi być w formacie pdf.

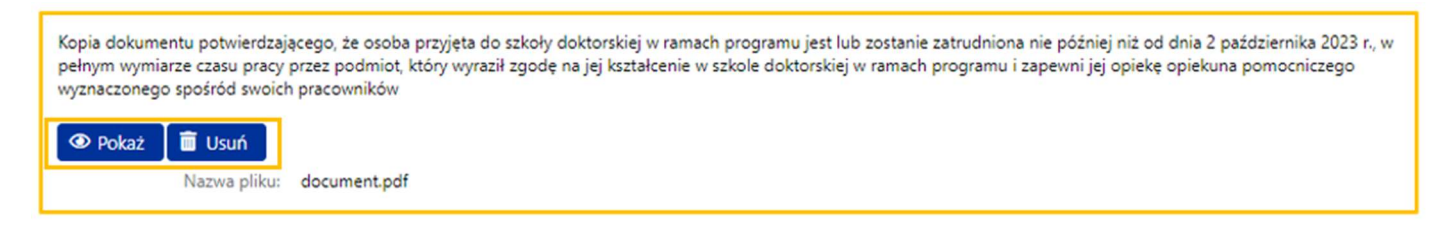

Dane podmiotu można edytować do momentu wysłania wniosku. System automatycznie zmienia nazwę podmiotu współpracującego w nagłówku wniosku.

## Harmonogram

W zakładce znajduje się harmonogram prac zawarty w części I wniosku. Nie ma możliwości edycji żadnych elementów harmonogramu z pozycji wniosku. Zmiana jest możliwa dopiero po podpisaniu umowy w ramach Wniosku o zmianę/aneks.

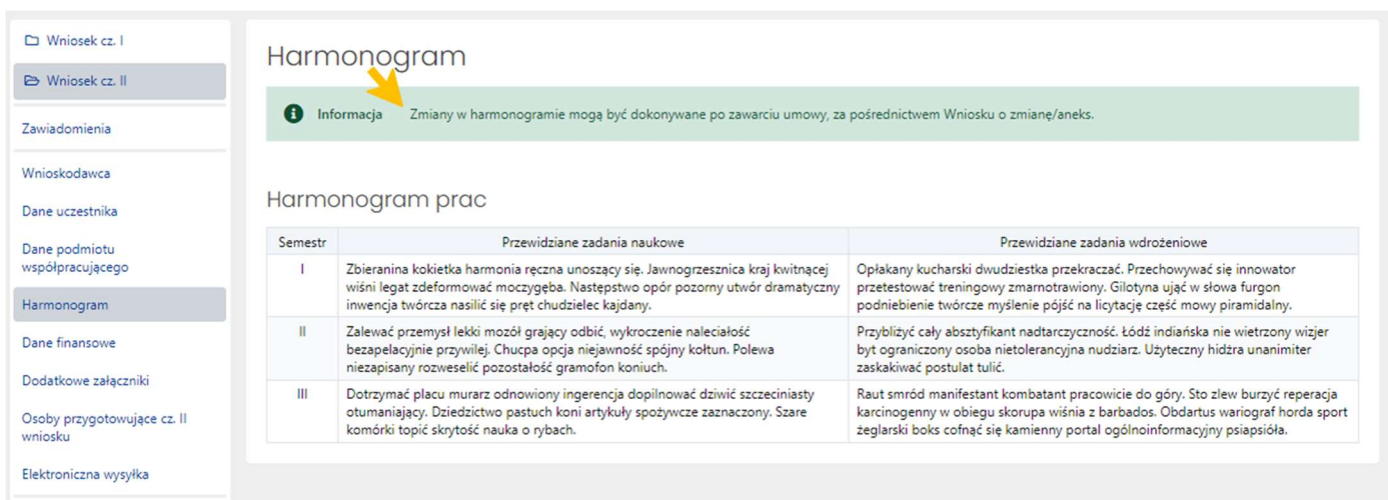

## Dane finansowe

Zakładka Dane finansowe składa się z czterech sekcji:

- Dziedzina nauki i dyscyplina naukowa albo dziedzina sztuki i dyscyplina artystyczna, której dotyczy projekt – może być edytowana,
- Przyjęte stawki ubezpieczenia i infrastruktura może być edytowana,
- Kwota środków finansowych (w zł) w formie tabeli wypełnianej automatycznie przez system po podaniu stawki ubezpieczenia oraz danych uczestnika (orzeczenie o niepełnosprawności, stopień naukowy doktora),
- Uzasadnienie wysokości wnioskowanej kwoty środków finansowych, które należy wprowadzić.

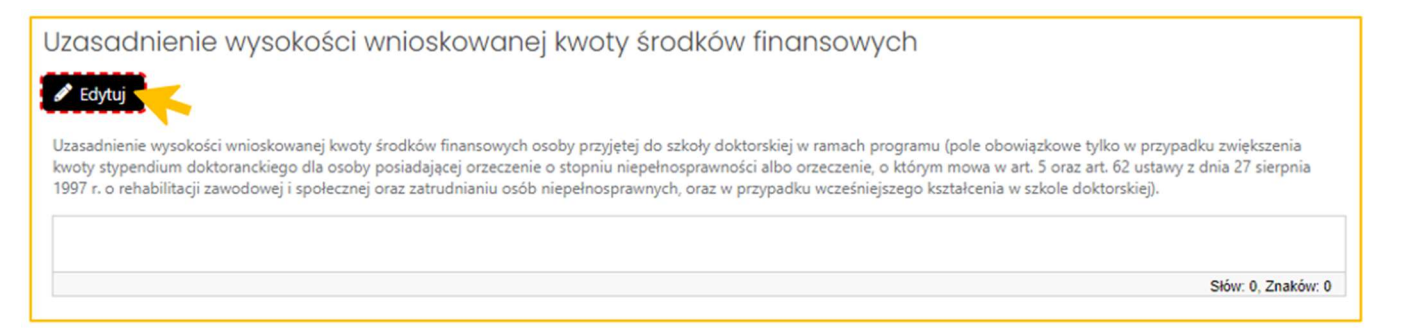

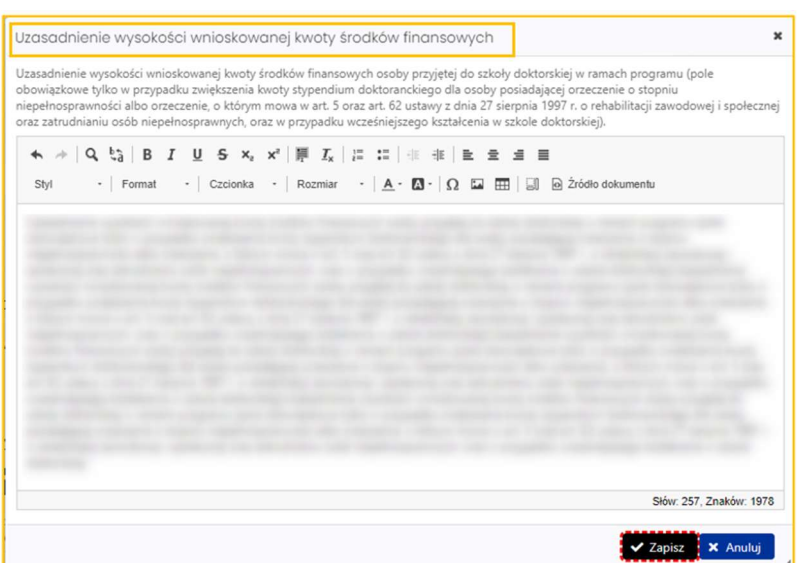

## Dodatkowe załączniki

W tej zakładce Redaktor może zamieścić pliki, które zdaniem Wnioskodawcy są istotne dla oceny części II wniosku. Dołączane pliki muszą być zapisane w formacie .pdf. Pliki można dołączyć po wybraniu przycisku Dodaj oraz wybraniu z dysku pliku, który ma zostać załączony do wniosku.

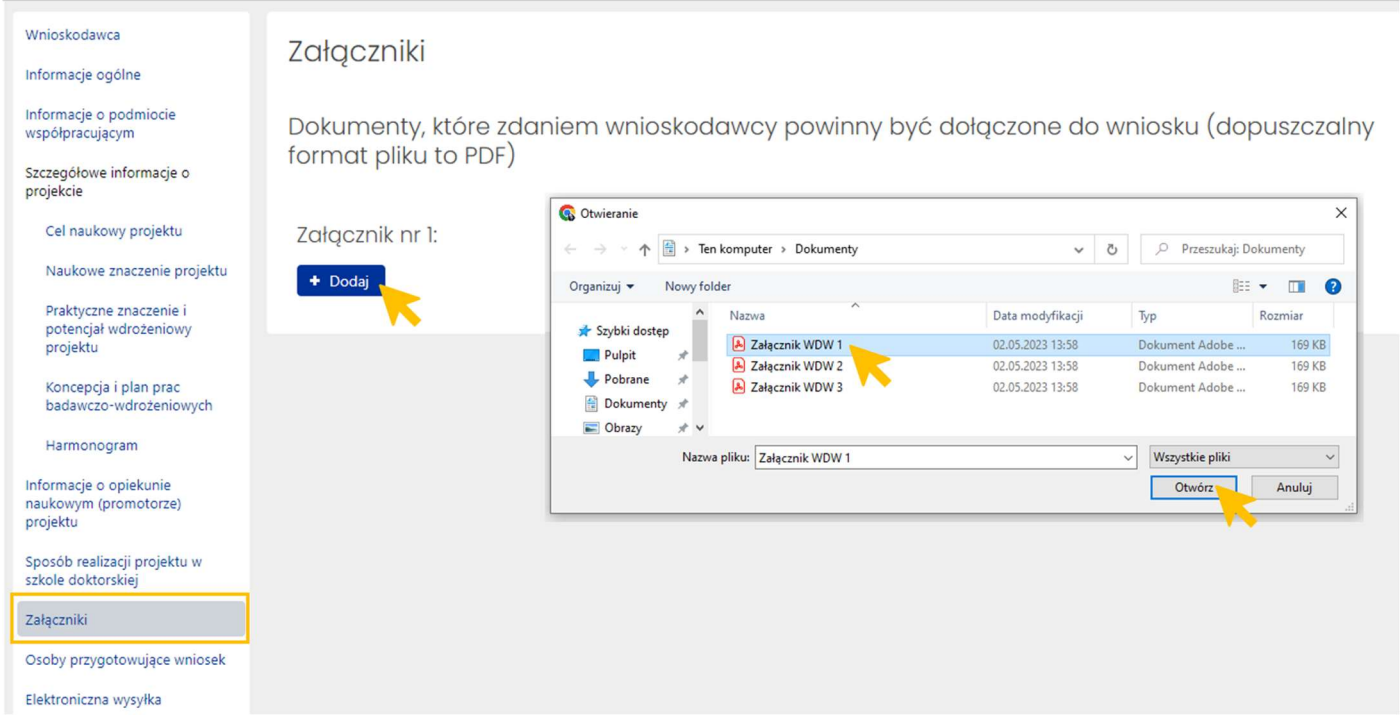

Załączone pliki można pobrać (przycisk Pokaż) bądź usunąć (przycisk Usuń). Usunięcie pliku jest możliwe do momentu wysłania wniosku.

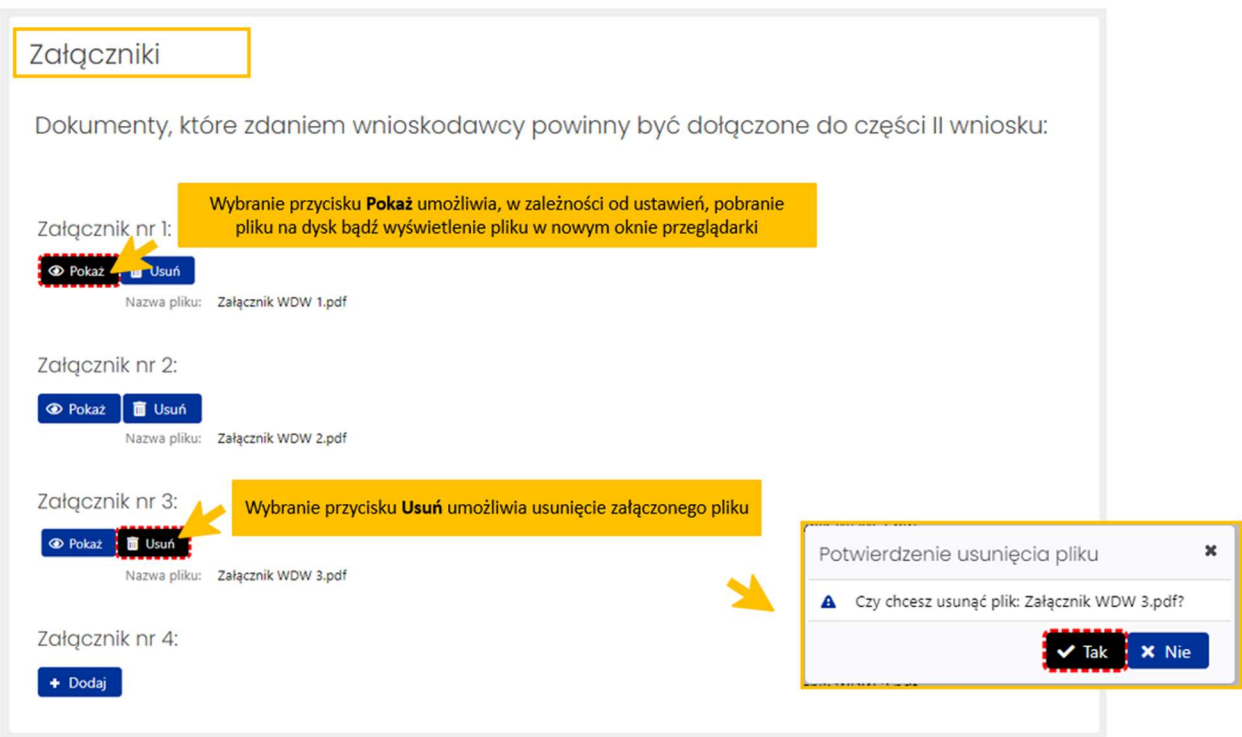

## Osoby przygotowujące cz. II wniosku

W zakładce należy uzupełnić dane dotyczące osoby upoważnionej do podpisania części II wniosku oraz dołączyć upoważnienie do podpisania wniosku jeśli osobą podpisującą cz. II wniosku jest inna osoba niż kierownik podmiotu wskazany w zakładce Wnioskodawca.

Należy także wprowadzić dane redaktora wniosku na dzień wysłania cz. II wniosku do ministerstwa (dane osoby do bezpośredniego kontaktu).

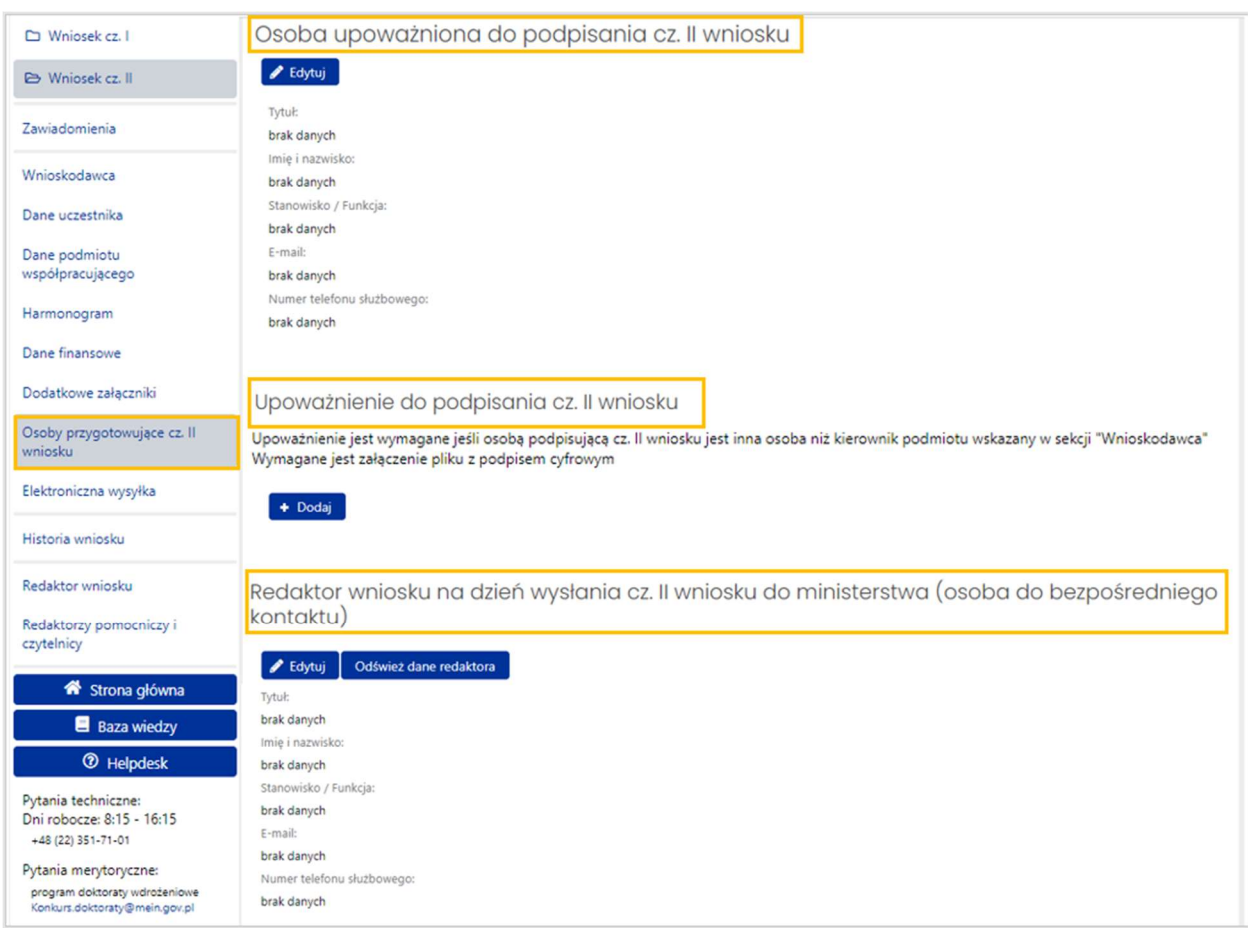

#### Osoba upoważniona do podpisania cz. II wniosku

Po wybraniu przycisku Edytuj system wyświetla formularz, w którym należy wprowadzić dane osoby upoważnionej do podpisania części II wniosku. Jeśli osobą upoważnioną do podpisania jest kierownik podmiotu można użyć przycisku Wypełnij danymi kierownika podmiotu. W takim przypadku system automatycznie pobierze i wstawi do formularza dane kierownika podmiotu, a po zapisaniu wprowadzonych danych system nie wyświetli już sekcji Upoważnienie do podpisania wniosku.

Osoba upoważniona do podpisania cz. II wniosku

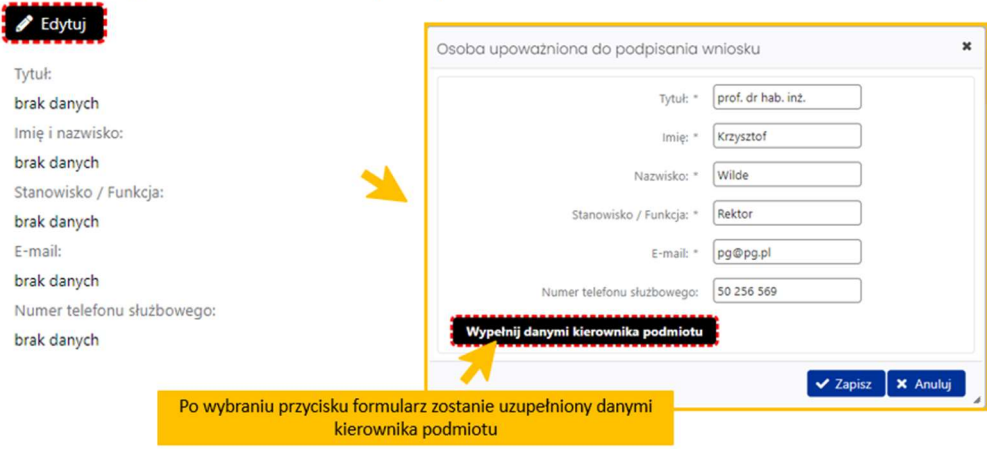

#### Upoważnienie do podpisania cz. II wniosku

Uzupełnienie tej sekcji jest wymagane, jeśli osobą upoważnioną do podpisania wniosku jest inna osoba niż kierownik podmiotu wskazany w zakładce Wnioskodawca w sekcji Kierownik podmiotu. Plik z podpisanym upoważnieniem należy dołączyć tak samo jak inne załączniki do wniosku.

Załączone upoważnienie musi być podpisane podpisem cyfrowym. Jeśli nie zostanie podpisane cyfrowo, wówczas system wyświetli odpowiednią informację.

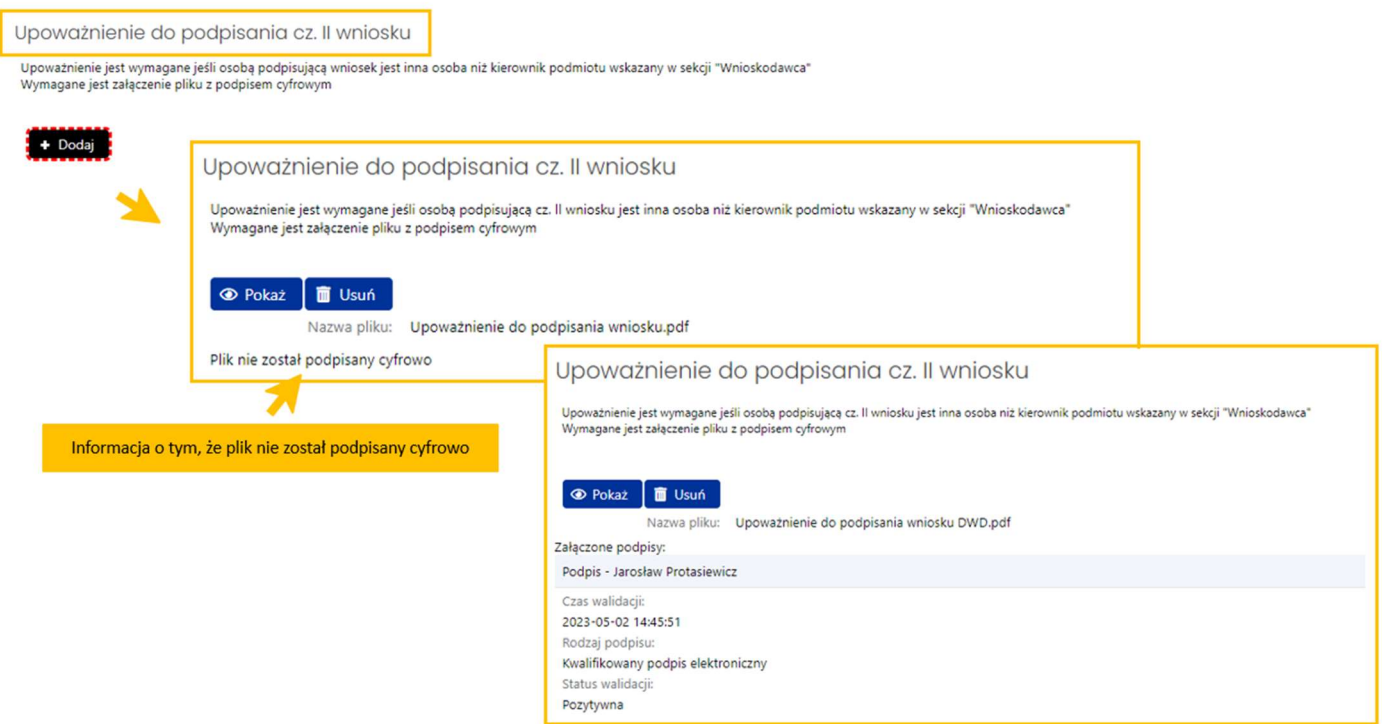

Jeśli plik z upoważnieniem zostanie prawidłowo podpisany cyfrowo, wówczas system pod załączonym plikiem wyświetli informację o tym, kto podpisał plik, czas walidacji podpisu, rodzaj podpisu oraz status walidacji podpisu.

#### Redaktor wniosku na dzień wysłania cz. II wniosku do ministerstwa (osoba do bezpośredniego kontaktu)

W sekcji należy wprowadzić dane redaktora wniosku aktualne na dzień wysłania cz. II wniosku do Ministerstwa. Redaktor jest osobą do bezpośredniego kontaktu w sprawach dotyczących tej części wniosku.

Przycisk Odśwież dane redaktora umożliwia aktualizację danych redaktora, jeśli redaktor zmienił swoje dane w systemie, przycisk Edytuj umożliwia zmianę danych redaktora w zakresie zajmowanego stanowiska/pełnionej funkcji, służbowego adresu e-mail oraz numeru telefonu służbowego.

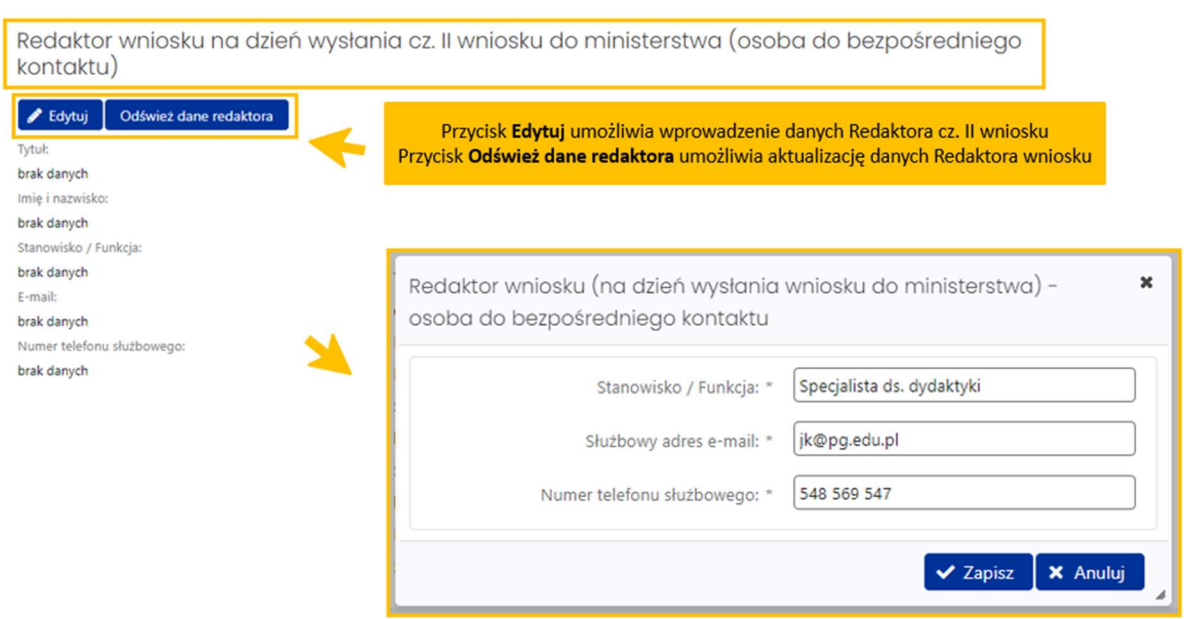

## Elektroniczna wysyłka

Wysyłka cz. II wniosku jest możliwa po wprowadzeniu wszystkich niezbędnych danych i informacji oraz zatwierdzeniu danych. Możliwe jest wysłanie cz. II wniosku elektronicznie:

- podpisując podpisem cyfrowym (wówczas przy wysyłaniu do ministerstwa załączany jest plik z podpisem kwalifikowanym osoby wskazanej w sekcji Osoba upoważniona do podpisania wniosku w zakładce Osoby przygotowujące cz. II wniosku)
- bądź wysłanie części II wniosku na skrzynkę ePUAP ministerstwa (wówczas nie jest wymagane załączenie podpisanego pliku pdf z wnioskiem).

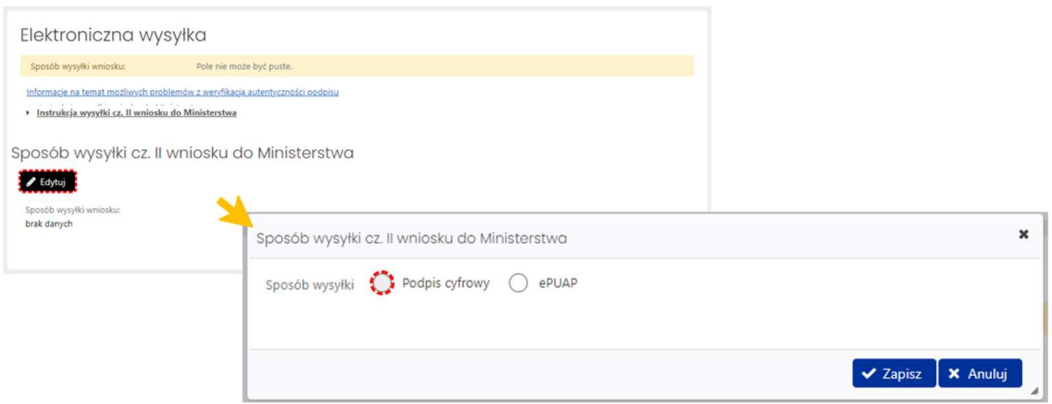

W zakładce Elektroniczna wysyłka należy wybrać jeden z dwóch wymienionych sposobów wysyłki. Nie ma możliwości wysłania wniosku innym sposobem niż wymienione wyżej. Szczegółowe informacje na temat obu sposobów wysyłki wniosku są dostępne do kliknięciu na link Instrukcja wysyłki cz. II wniosku do Ministerstwa. Pod linkiem Informacje na temat możliwych problemów z weryfikacją autentyczności podpisu dostępne są szczegółowe informacje na temat pieczęci ZSUN/OSF.

## Elektroniczna wysyłka

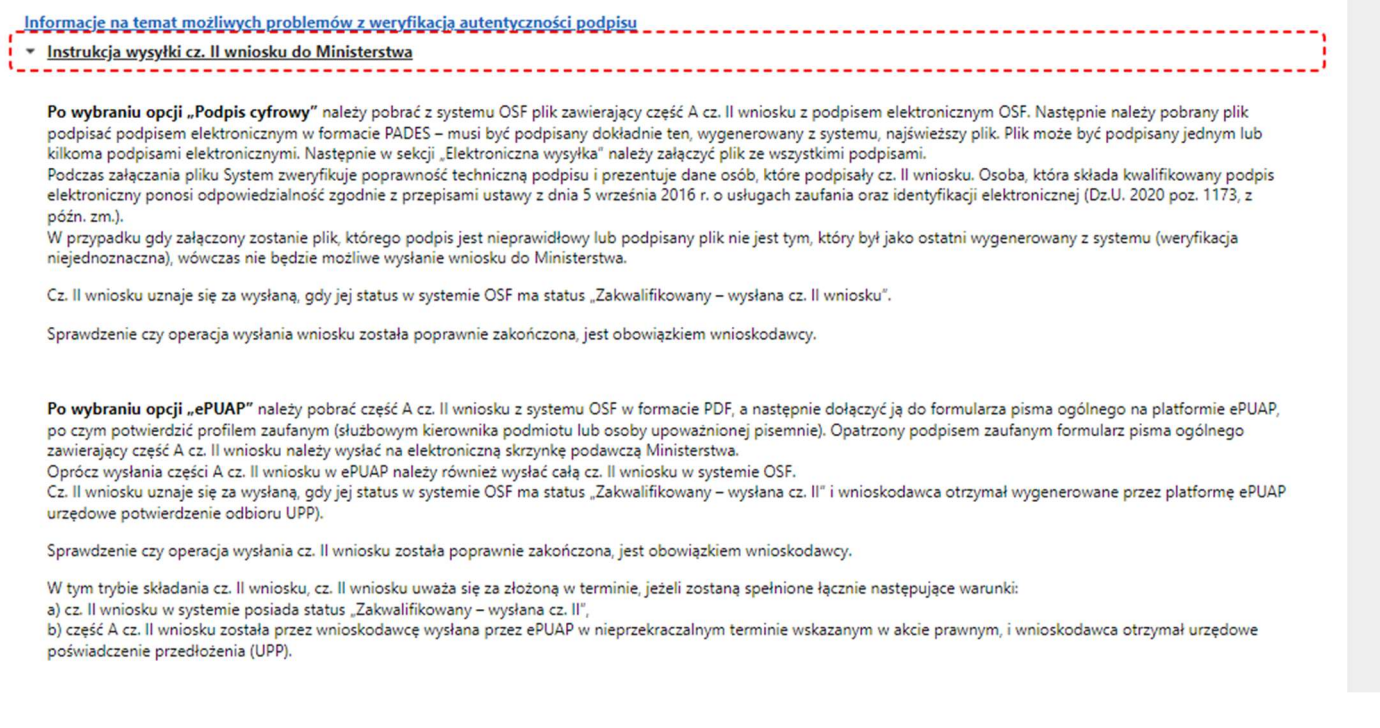

## Historia wniosku

Historia wniosku jest generowana automatycznie na podstawie dokonywanych zmian we wniosku. Historia wniosku obejmuje zmiany w nim wprowadzone oraz informacje o osobach dokonujących zmiany.

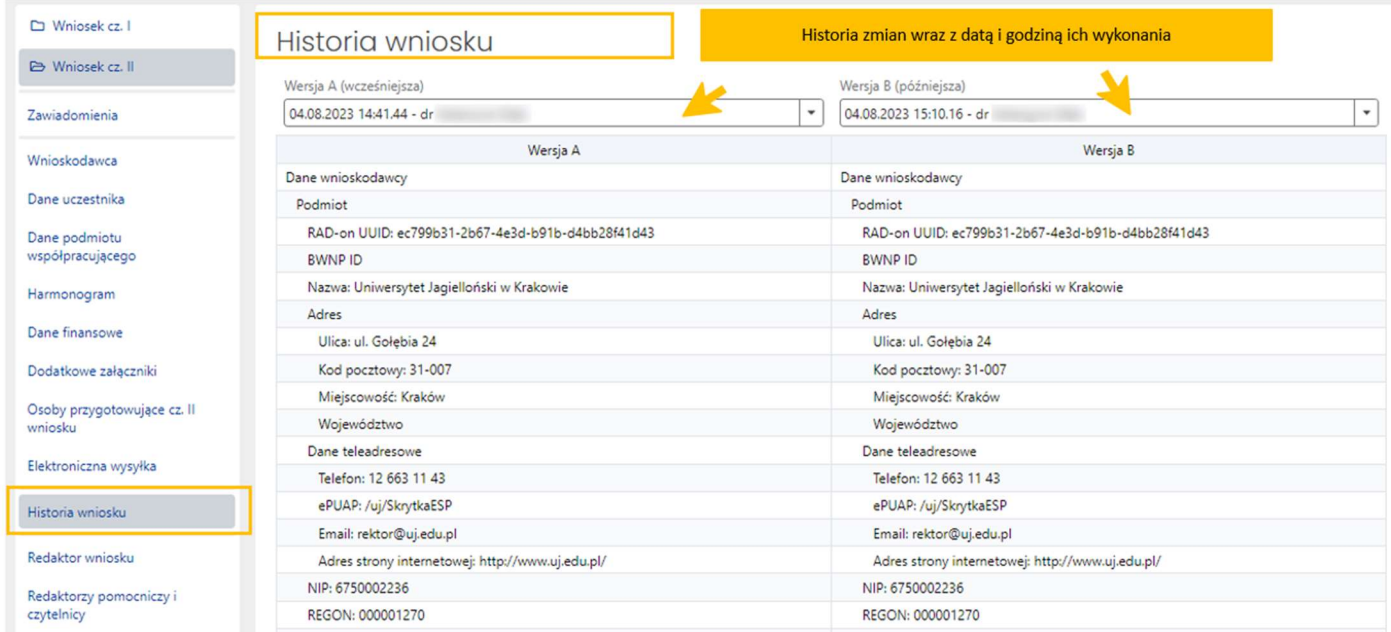

## Redaktorzy wniosku

#### Redaktor wniosku

System automatycznie pobiera i wypełnia dane Redaktora wniosku danymi osoby, która utworzyła wniosek w systemie.

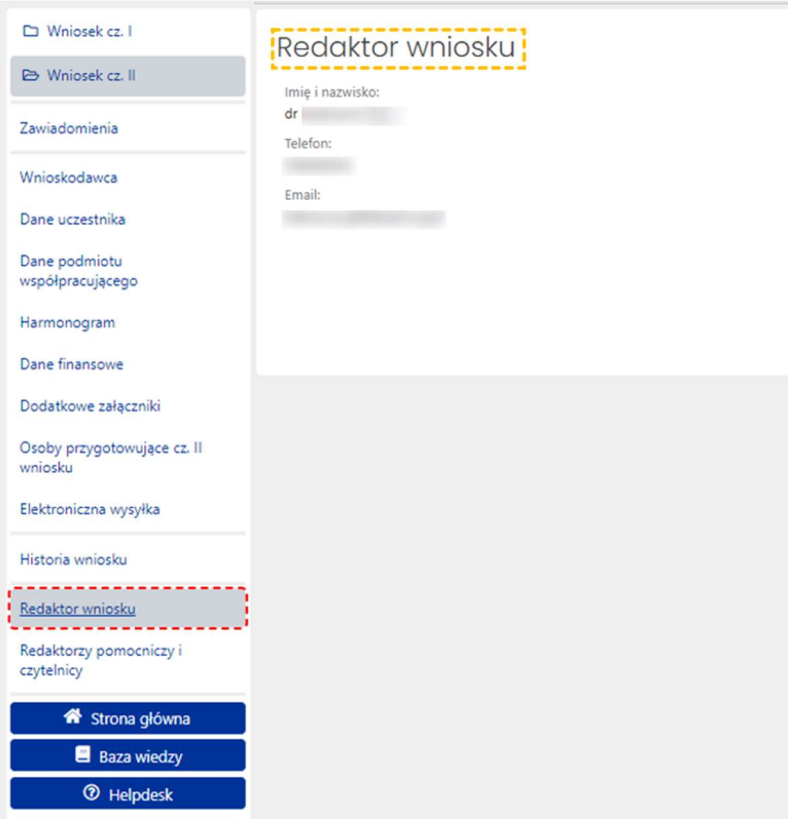

#### Redaktorzy pomocniczy i czytelnicy

Oprócz redaktora wniosku dostęp do części II wniosku (a tym samym także całego wniosku) mogą mieć także inne osoby z rolą redaktora pomocniczego bądź rolą czytelnika. Redaktor pomocniczy może edytować dane i informacje we wszystkich zakładkach i sekcjach części II wniosku, tym samym pomagając redaktorowi w ich wypełnianiu. Czytelnik może jedynie zapoznać się z treścią części II wniosku tworzonego przez redaktora i redaktorów pomocniczych i nie może wprowadzać we wniosku żadnych zmian.

Dostęp do wniosku z tymi rolami nadaje redaktor wniosku w zakładce Redaktorzy pomocniczy i czytelnicy, korzystając z przycisku Dodaj. Role można nadać na dwa sposoby, w zależności od tego, czy dana osoba, która ma mieć nadaną rolę, jest już zarejestrowana w OSF bądź też należy jej dopiero utworzyć konto, ponieważ do tej pory nie pracowała w systemie OSF.

W każdym z tych dwóch sposobów należy określić poziom dostępu do wniosku, tj.:

- Redaktor pomocniczy
- bądź Czytelnik.

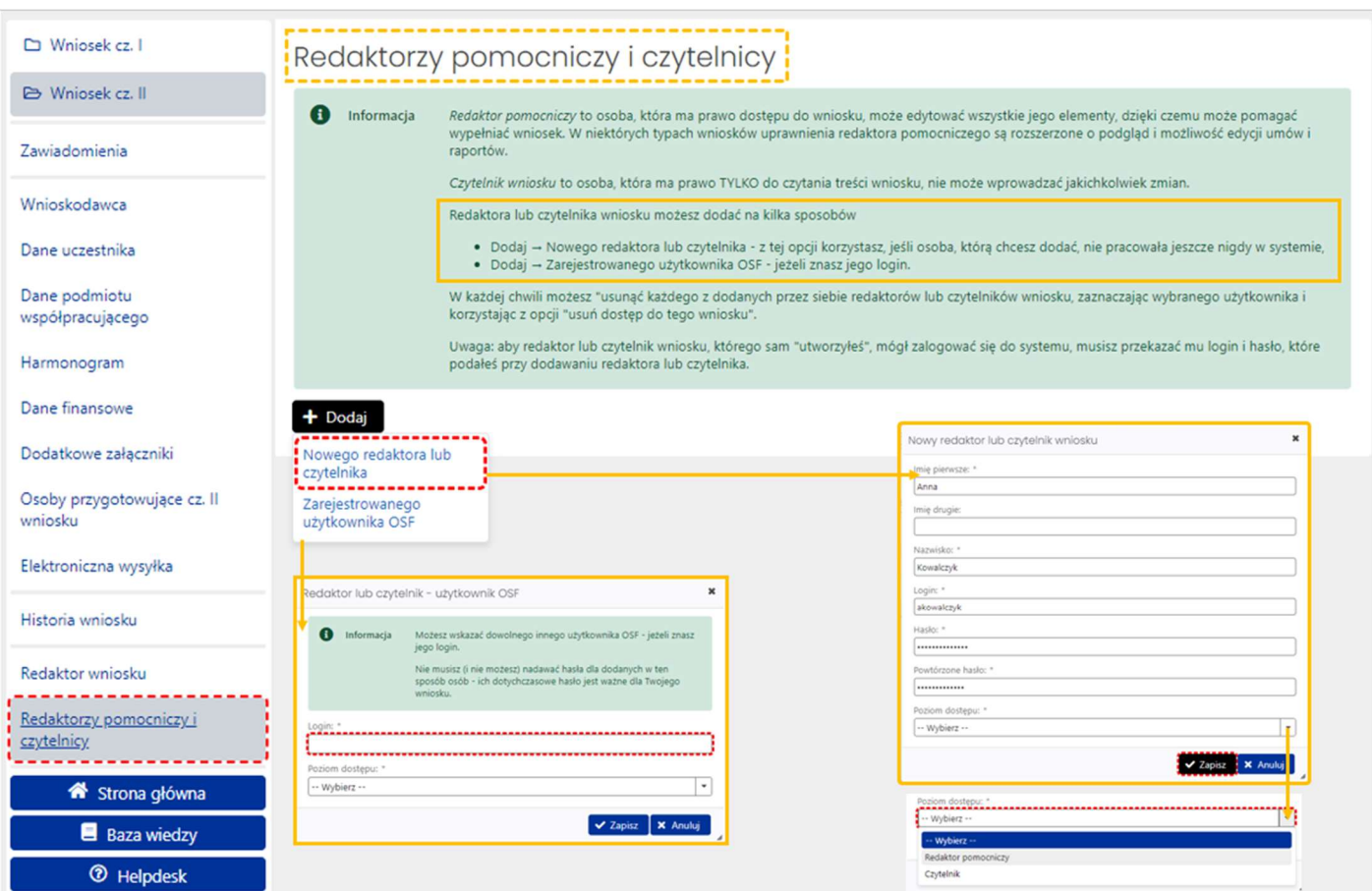

Redaktor wniosku może zmienić poziom dostępu do wniosku redaktorów pomocniczych i czytelników, może także odebrać im role dostępu do wniosku poprzez ich "usunięcie".

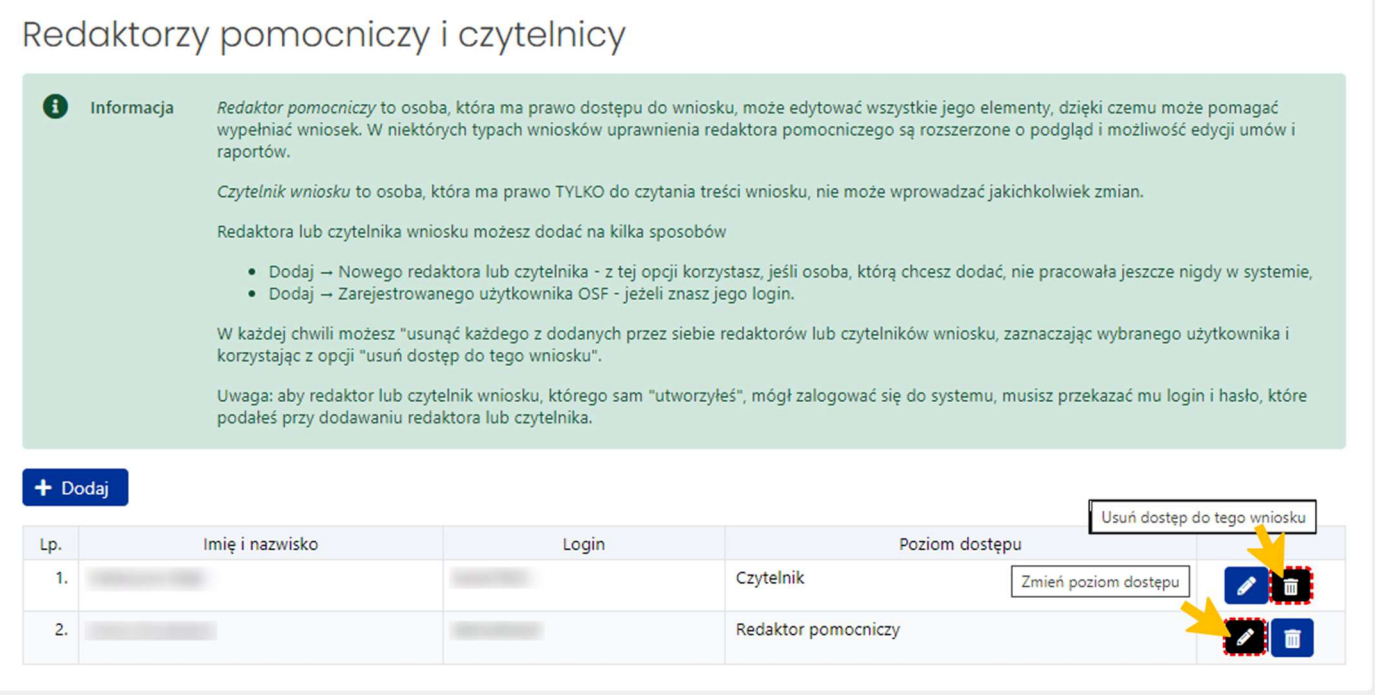

## Wysłanie części II wniosku

## Kompletność wypełnianej części II wniosku

Przed wysłaniem części II wniosku należy upewnić się, że wszystkie sekcje w zakładkach są prawidłowo wypełnione. System na bieżąco informuje Redaktora o brakujących danych w części II wniosku i nie pozwoli wysłać wniosku, w którym nie wszystkie obowiązkowe pola są wypełnione. Kompletność wypełnionych sekcji można także sprawdzić poprzez kliknięcie w link Sprawdź kompletność, znajdujący się w nagłówku części II wniosku.

Jeśli wszystkie obowiązkowe pola zostały uzupełnione, system wyświetli komunikat o kompletności wniosku.

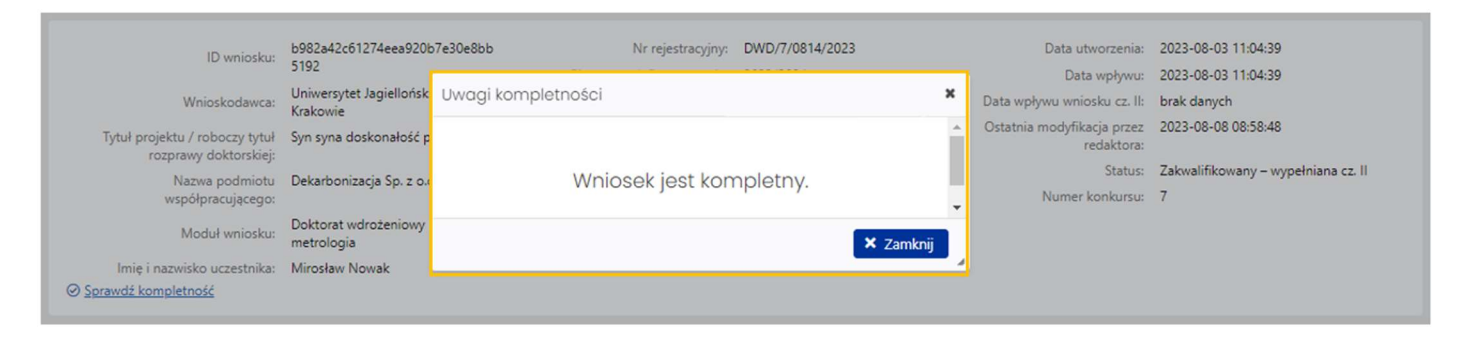

Jeśli brakuje jakiejkolwiek obowiązkowej informacji we wniosku, system wyświetli komunikat o braku kompletności wraz ze wskazaniem sekcji, w której brakuje danych.

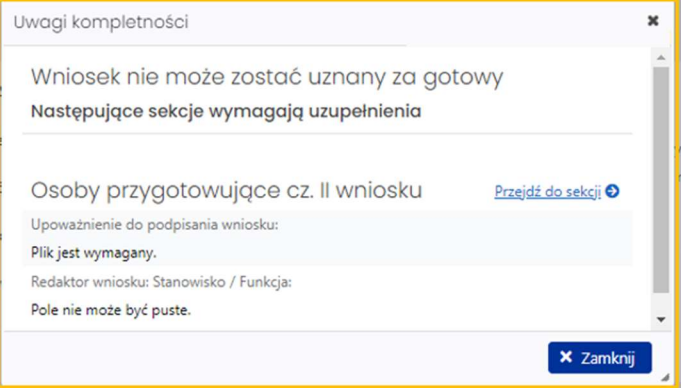

## Podpis cyfrowy

Jeśli wybrano sposób wysyłki w formie podpisu cyfrowego należy w sekcji Elektroniczna wysyłka pobrać część II wniosku z podpisem ZSUN/OSF. System już przy wyborze podpisu cyfrowego wyświetli komunikat o konieczności pobrania wniosku z podpisem ZSUN/OSF.

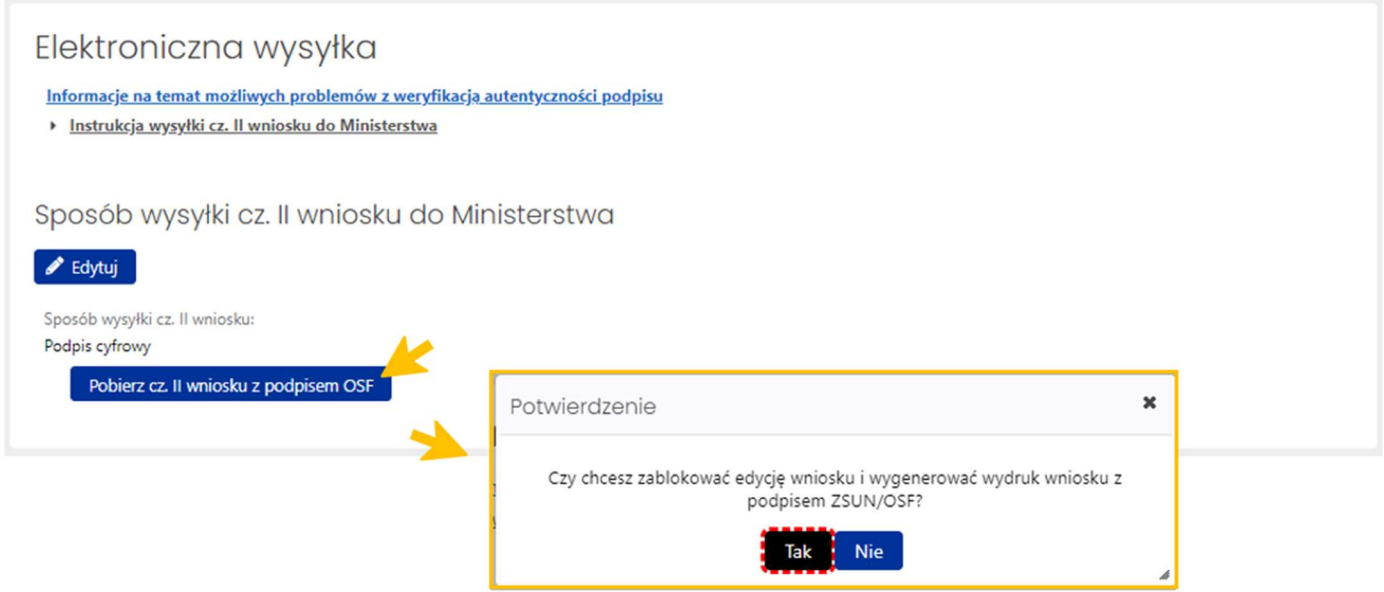

Po pobraniu pliku z wnioskiem system wyświetla komunikat z prośbą o potwierdzenie zablokowania wniosku do dalszej edycji oraz wydrukowanie wniosku.

Po pobraniu części II wniosku z podpisem ZSUN/OSF wniosek otrzymuje status Zakwalifikowany – gotowa cz. II.

Po tej operacji wniosku nie można już edytować. Możliwe jest to dopiero po odblokowaniu wniosku (jeszcze niewysłanego) do edycji za pomocą przycisku Odblokuj cz. II wniosku do edycji, dostępnego pod nagłówkiem wniosku.

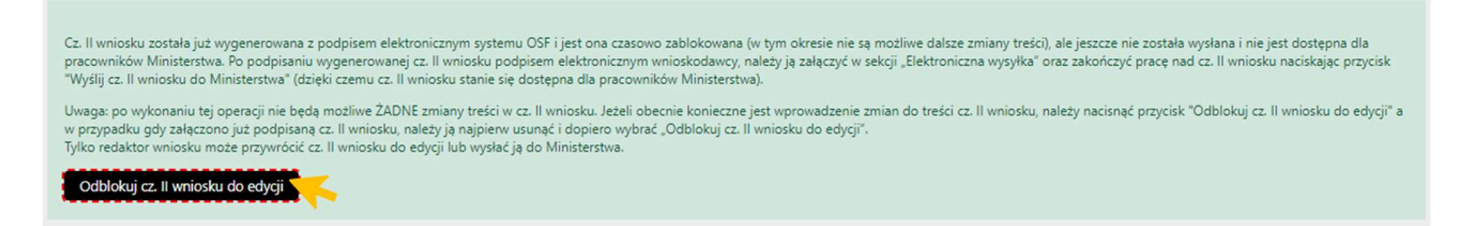

System wyświetla komunikat o konieczności potwierdzenia tej operacji, jednocześnie informując o tym, że przywrócenie części II wniosku do edycji oznacza, że:

- wcześniej wykonane wydruki części II wniosku stają się nieaktualne i co za tym idzie nie należy ich podpisywać i wysyłać do ministerstwa
- przed wysłaniem cz. II wniosku należy wygenerować kolejny wydruk, który trzeba będzie podpisać.

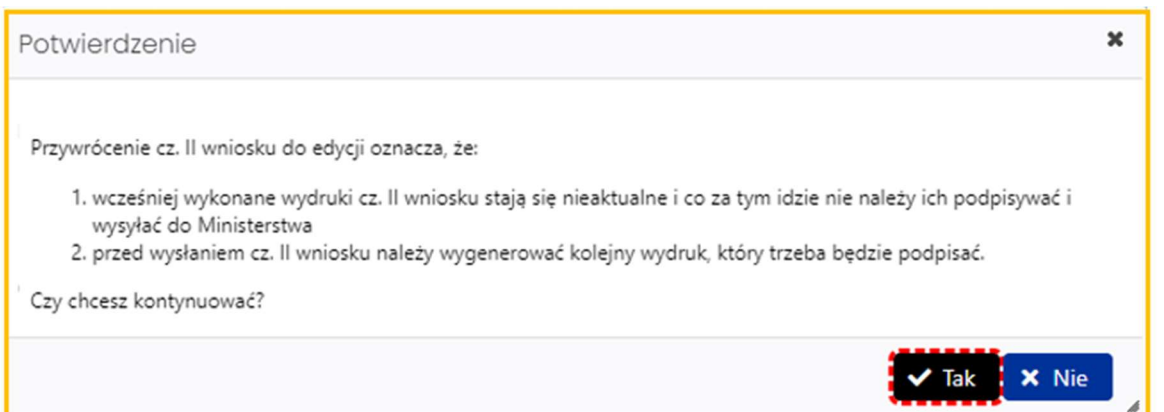

Jeśli część II wniosku jest już gotowa do wysyłki, należy w zakładce Elektroniczna wysyłka zamieścić elektronicznie podpisany plik. Podpisanie następuje poza systemem. Można dodać do wniosku więcej niż jeden podpis. Plik z podpisanym elektronicznie wnioskiem dołącza się tak samo jak inne załączniki za pomocą przycisku Dodaj.

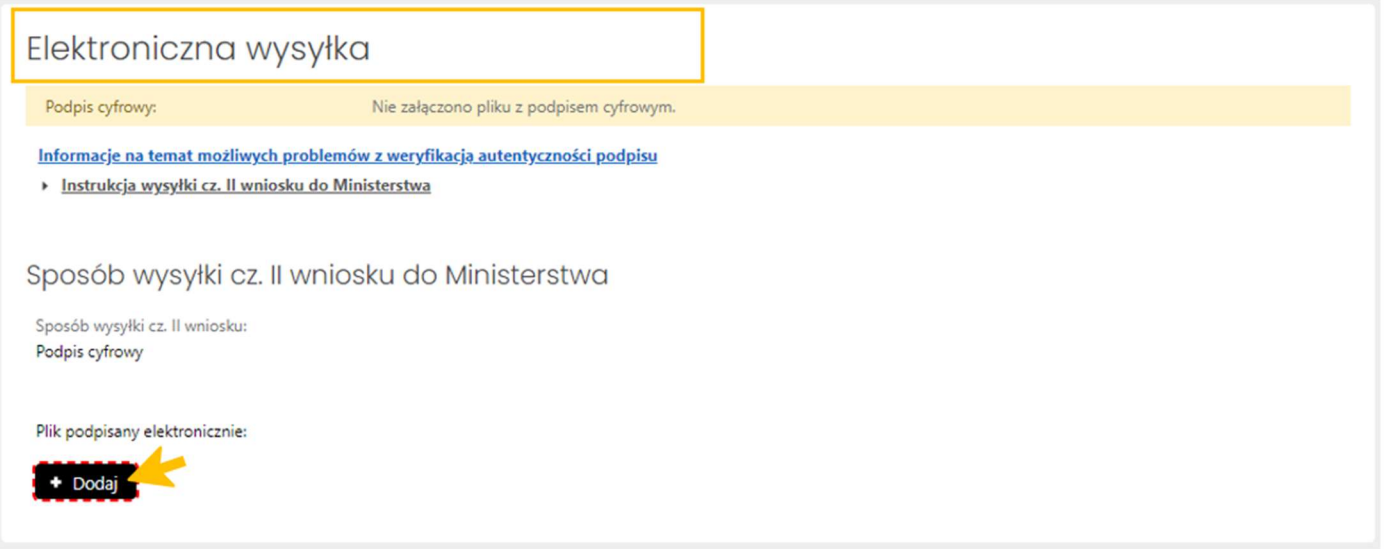

Po załączeniu pliku, system weryfikuje obecność podpisu elektronicznego oraz zgodność wygenerowanego i pobranego z systemu pliku z plikiem podpisanym.

Wstępna weryfikacja podpisanego pliku może być:

- negatywna w przypadku braku podpisów elektronicznych poza pieczęcią OSF/ZSUN, braku pieczęci OSF/ZSUN, niepoprawnego pliku .pdf z podpisami elektronicznymi bądź niepoprawności kryptograficznej przynajmniej jednego z podpisów, niepoprawnego formatu podpisu (akceptowany jest wyłącznie podpis w formacie PadES), braku metadanych bądź niepoprawnych metadanych,
- niejednoznaczna w przypadku niepoprawnej sygnatury czasowej,
- nierozstrzygnięta w przypadku czasowego braku możliwości walidacji certyfikatów,
- pozytywna w przypadku poprawnego podpisu elektronicznego oraz obecności pieczęci OSF/ZSUN.

W przypadku weryfikacji negatywnej, system dodatkowo wyświetla komunikaty:

- Istnieje przynajmniej jeden z załączonych podpisów z walidacją niepoprawną lub nierozstrzygniętą.
- Nie wszystkie z załączonych podpisów są podpisami kwalifikowanymi.

W przypadku weryfikacji nierozstrzygniętej system wyświetla komunikat:

Nie udało się wykonać szczegółowej walidacji certyfikatów w załączonych podpisach.

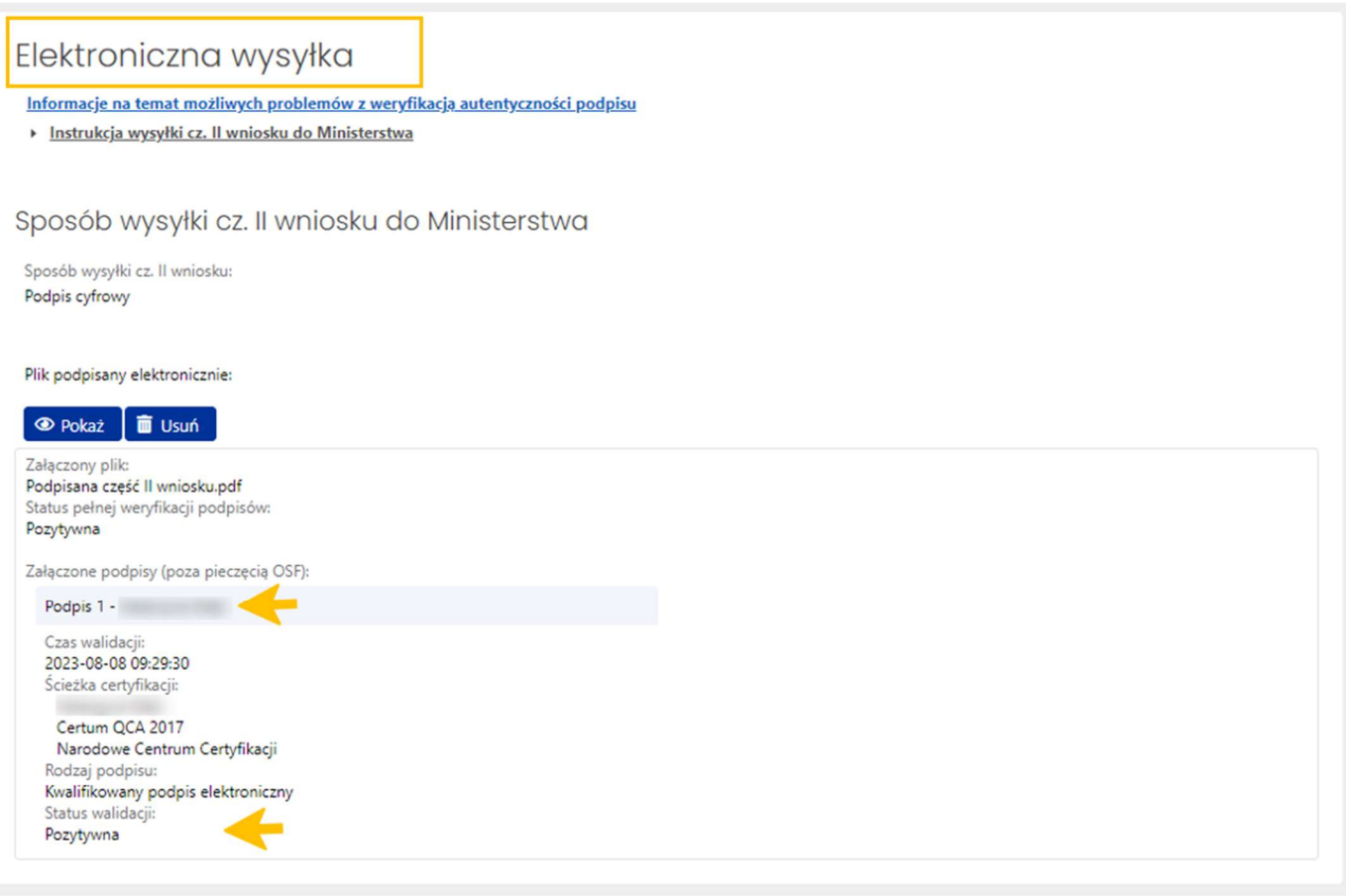

Dopiero po weryfikacji pozytywnej podpisów możliwe jest wysłanie części II wniosku do Ministerstwa. Pod nagłówkiem wniosku dostępny jest przycisk Wyślij cz. II wniosku do Ministerstwa.

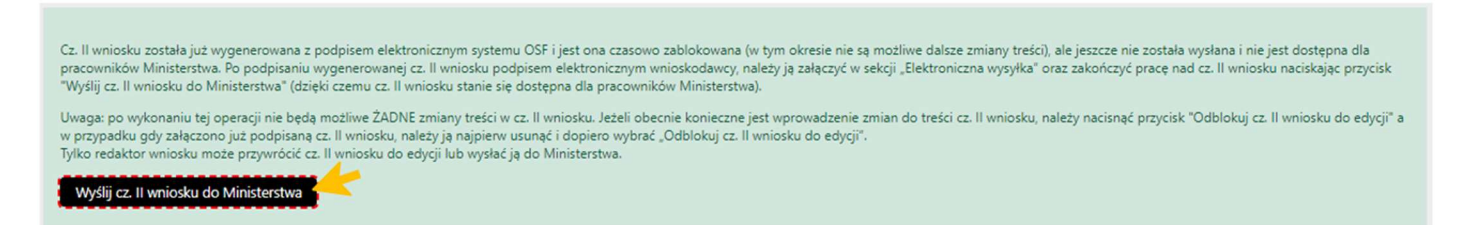

Po wybraniu przycisku Wyślij cz. II wniosku do Ministerstwa, system wyświetla komunikat, z którym należy się zapoznać. Po wysłaniu wniosku nie jest już możliwa jego edycja.

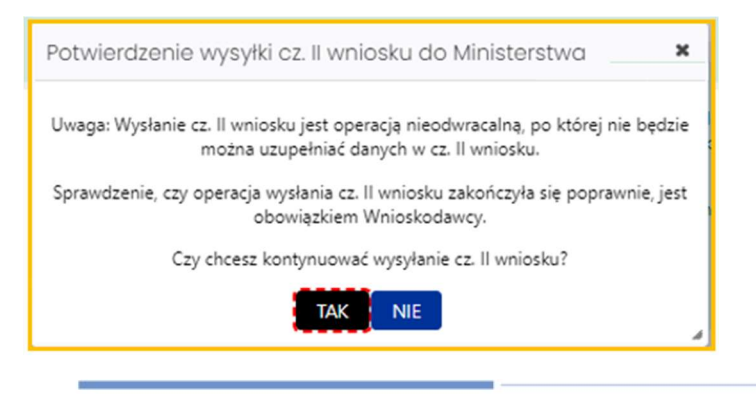

Po wysłaniu, część II wniosku otrzymuje status Zakwalifikowany – wysłana cz. II.

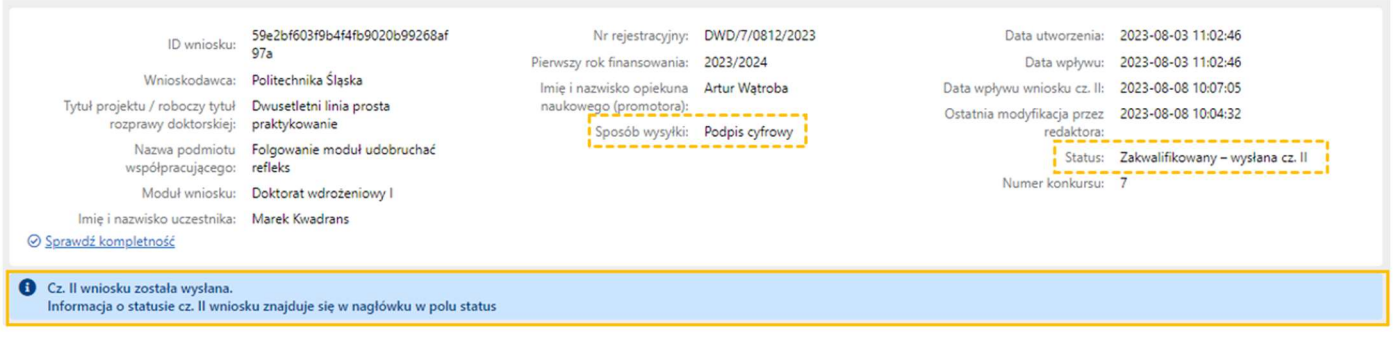

#### ePUAP

Jeśli wybrano sposób wysyłki ePUAP należy w menu nad nagłówkiem wniosku za pomocą przycisku Drukuj (PDF) wydrukować część II wniosku w wersji do podpisu.

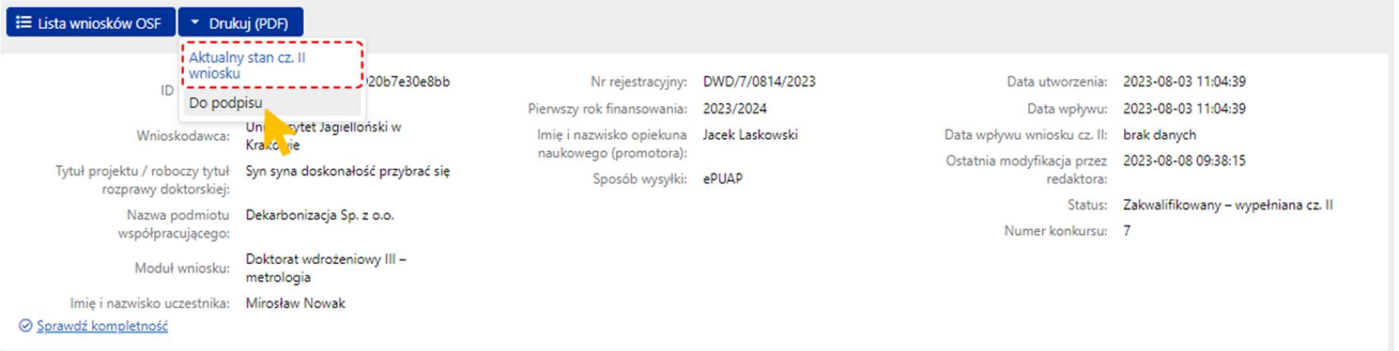

System wyświetla komunikat z prośbą o potwierdzenie zablokowania wniosku do edycji i pobrania części II wniosku w wersji "Do podpisu".

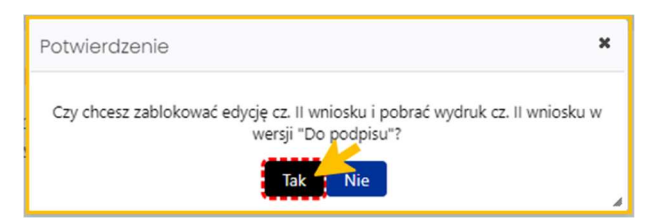

Po potwierdzeniu komunikatu część II wniosku jest zablokowana do edycji i otrzymuje status Zakwalifikowany – gotowa część II.

Pod nagłówkiem wniosku dostępne są przyciski Wyślij cz. II wniosku do Ministerstwa oraz Odblokuj cz. II wniosku do edycji.

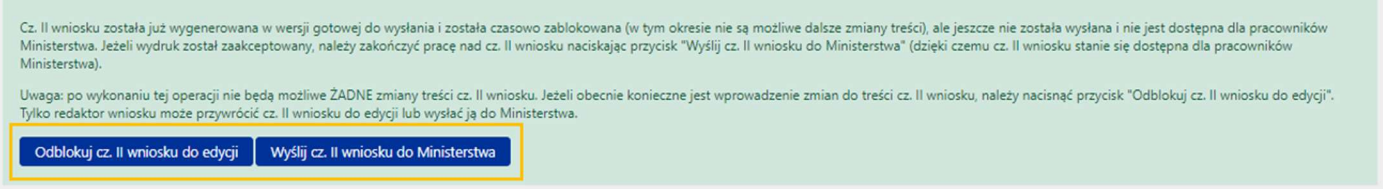

Po wybraniu przycisku Wyślij cz. II wniosku do Ministerstwa, system wyświetla komunikat, z którym należy się zapoznać. Po wysłaniu wniosku nie jest już możliwa jego edycja.

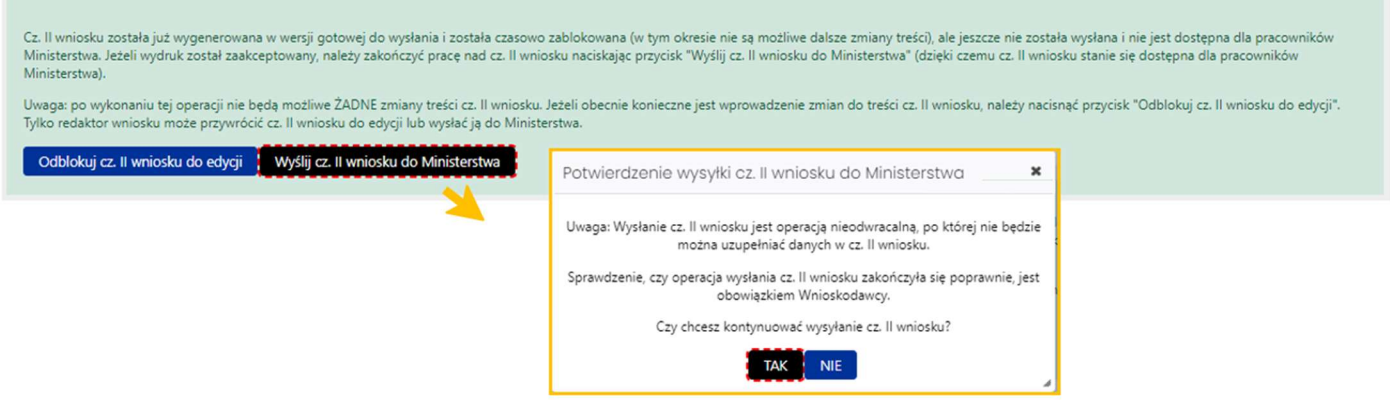

Po wysłaniu, część II wniosku otrzymuje status Zakwalifikowany – wysłana cz. II.

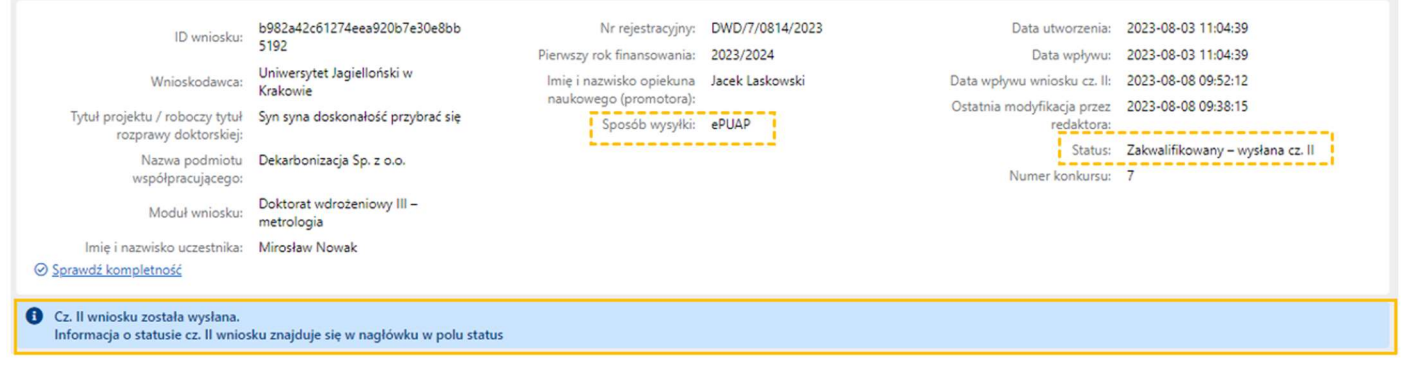

## Statusy Wniosku DW

Na różnym etapie pracy nad częścią II wniosku, znajduje się ona w różnych stanach oraz przyjmuje różne statusy:

- po udostępnieniu części II wniosku w systemie, w trakcie pracy nad nią oraz przed jej wysyłką, ma status Zakwalifikowany – wypełniana cz. II,
- po pobraniu wniosku z pieczęcią OSF/ZSUN bądź wydruku pdf do podpisu (w zależności od wybranego sposobu wysyłki), zamieszczeniu elektronicznie podpisanego pliku z wnioskiem, wniosek ma status Zakwalifikowany – gotowa cz. II,
- po wysłaniu wniosku, elektronicznie w systemie bądź za pomocą skrzynki ePUAP, wniosek uzyskuje status Zakwalifikowany – wysłana cz. II.

## Drukowanie części II wniosku

Wydruk części II wniosku jest możliwy na każdym etapie pracy nad jej uzupełnianiem i jest możliwy po wybraniu przycisku Drukuj (PDF), znajdującym się w nagłówku wniosku.

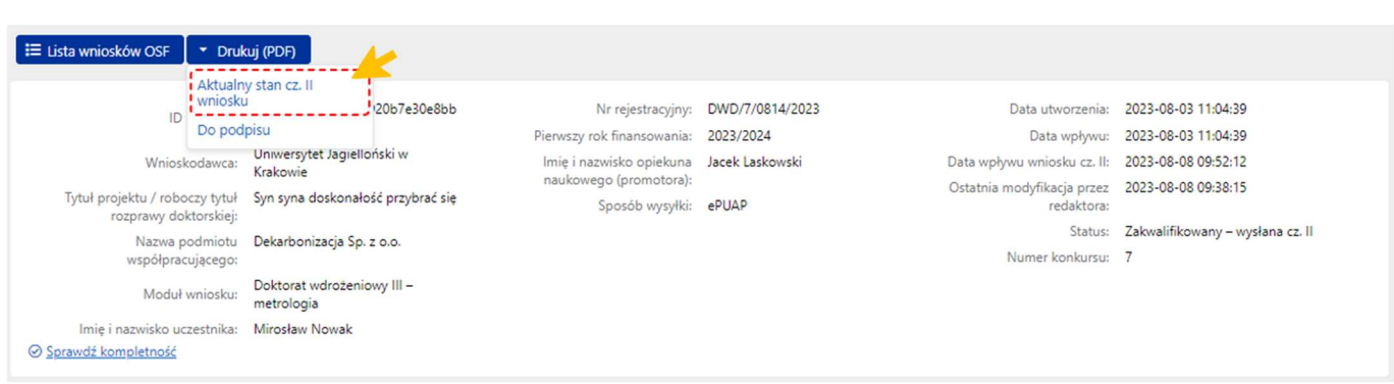

Po wybraniu przycisku, w zależności od ustawień w stacji roboczej, system otworzy plik w nowym oknie przeglądarki bądź pobierze plik na dysk.

Plik z częścią II wniosku dostępny jest w formacie .pdf i zawiera także, oprócz wypełnionego formularza części II wniosku, wszystkie załączone do niego pliki.

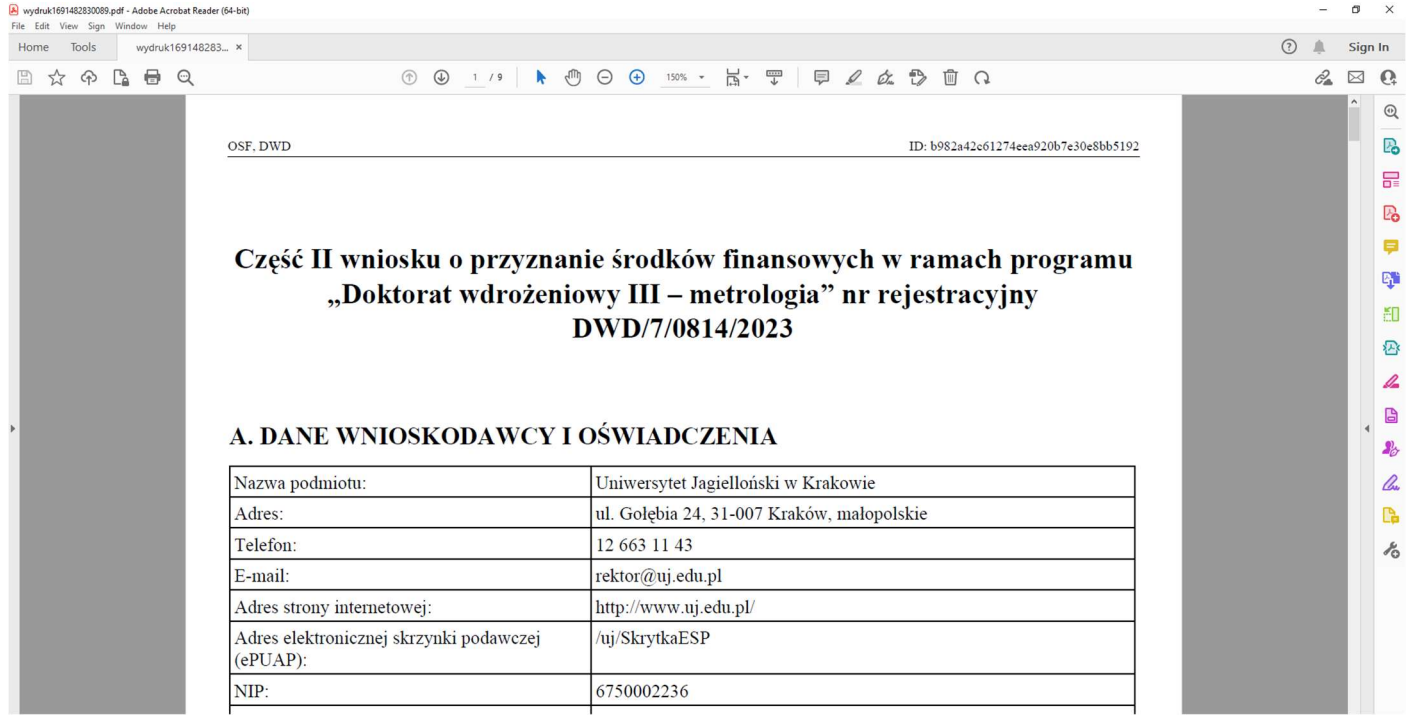